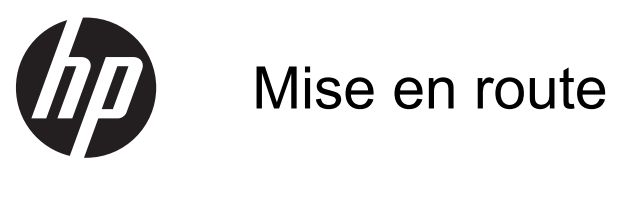

HP Notebook

© Copyright 2012 Hewlett-Packard Development Company, L.P.

Bluetooth est une marque détenue par son propriétaire et utilisée sous licence par Hewlett-Packard Company. Microsoft et Windows sont des marques déposées de Microsoft Corporation aux États-Unis. SD Logo est une marque détenue par son propriétaire.

Les informations contenues dans ce document peuvent être modifiées sans préavis. Les garanties relatives aux produits et aux services HP sont décrites dans les déclarations de garantie limitée expresse qui les accompagnent. Aucun élément du présent document ne peut être interprété comme constituant une garantie supplémentaire. HP ne saurait être tenu pour responsable des erreurs ou omissions de nature technique ou rédactionnelle qui pourraient subsister dans le présent document.

Première édition : Juin 2012

Référence du document : 679385-051

#### **Informations sur le produit**

Ce manuel décrit les fonctions standard disponibles sur la plupart des modèles. Cependant, certaines fonctions peuvent ne pas être disponibles sur votre ordinateur.

#### **Conditions d'utilisation du logiciel**

En installant, en copiant, en téléchargeant ou en utilisant de quelque manière que ce soit les produits logiciels préinstallés sur cet ordinateur, vous acceptez d'être lié par les termes du CLUF de HP End. Si vous n'acceptez pas les termes de cette licence, l'unique recours consiste à renvoyer le produit inutilisé dans son intégralité (matériel et logiciels) pour obtenir un remboursement, conformément aux règles de remboursement, au lieu de votre achat dans les 14 jours qui suivent.

Pour plus d'informations ou pour demander un remboursement complet de l'ordinateur, contactez votre point de vente local (le vendeur).

## **Notice d'avertissement relative à la sécurité**

**AVERTISSEMENT !** Pour éviter tout risque de blessure associée à la chaleur ou de surchauffe de l'ordinateur, ne placez pas ce dernier sur vos genoux et n'obstruez pas ses ouvertures d'aération. Utilisez toujours l'ordinateur sur une surface plane et rigide. La ventilation ne doit pas être entravée par des éléments rigides, tels qu'une imprimante, ni par des éléments souples, tels que des coussins, du tissu ou un tapis épais. Par ailleurs, ne mettez pas en contact l'adaptateur secteur avec la peau ou des éléments souples, tels que des coussins, du tissu ou un tapis, pendant le fonctionnement de l'appareil. L'ordinateur et l'adaptateur secteur sont conformes aux limites de température de surface accessible à l'utilisateur, définies par la norme internationale sur la sécurité du matériel informatique (CEI 60950).

# **Sommaire**

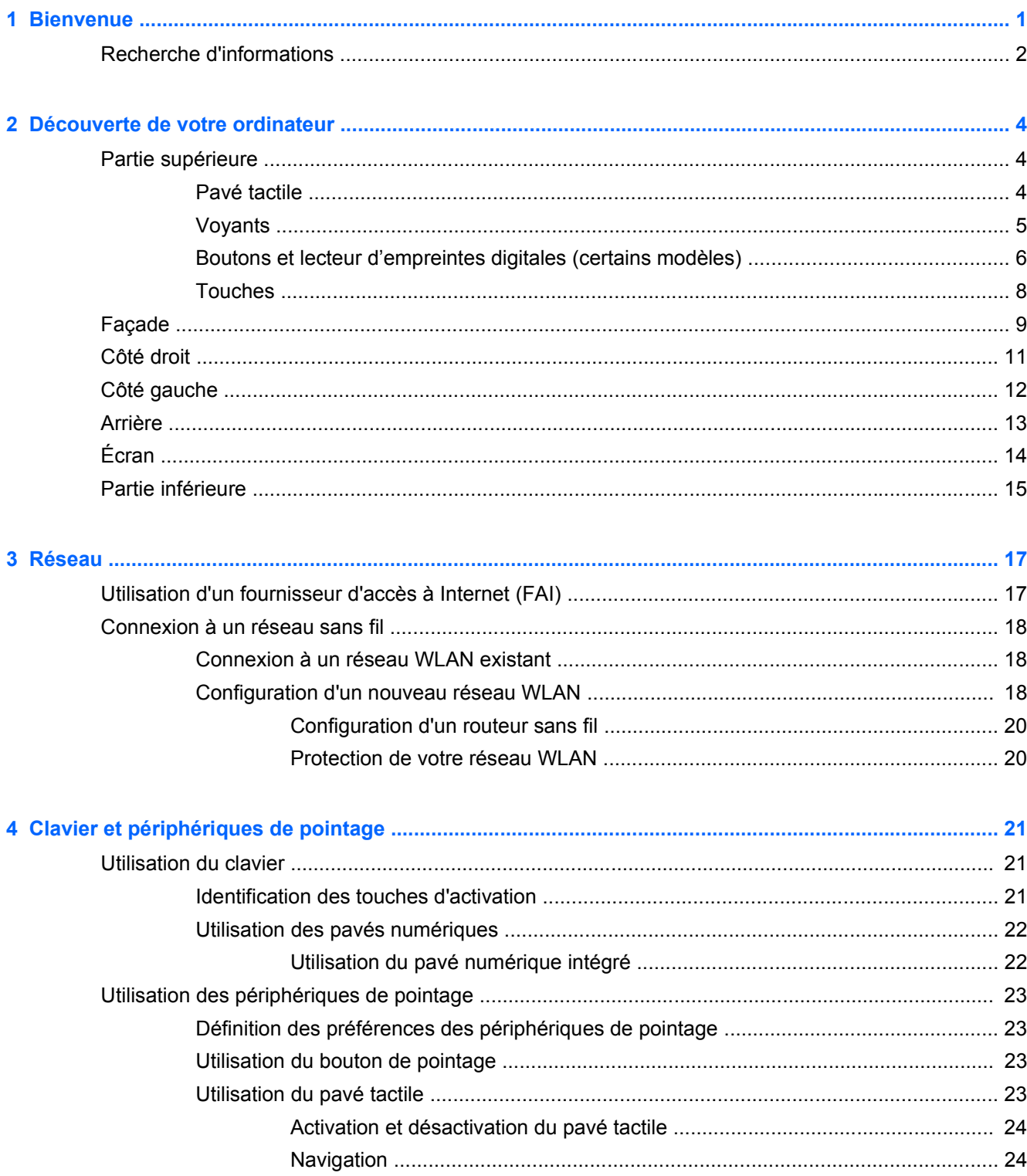

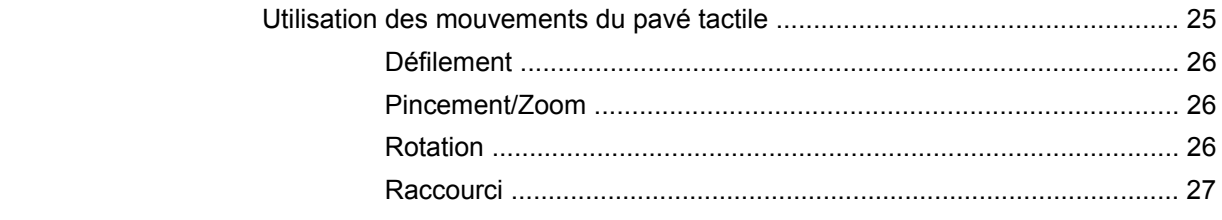

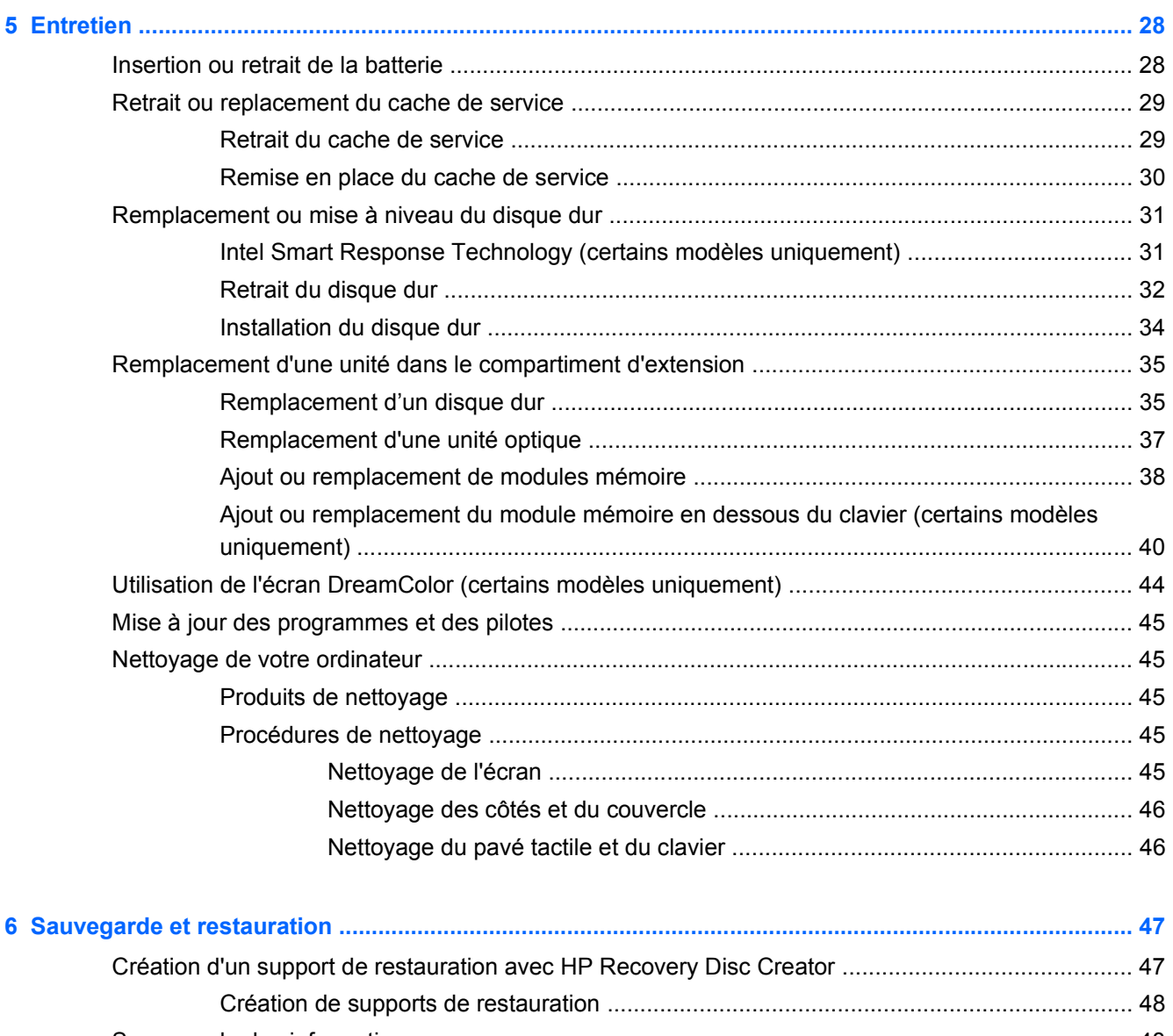

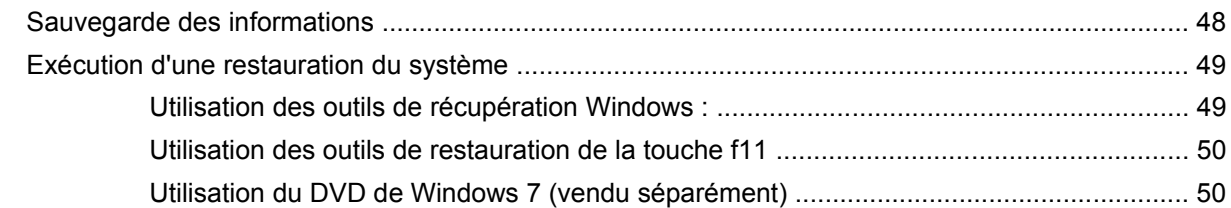

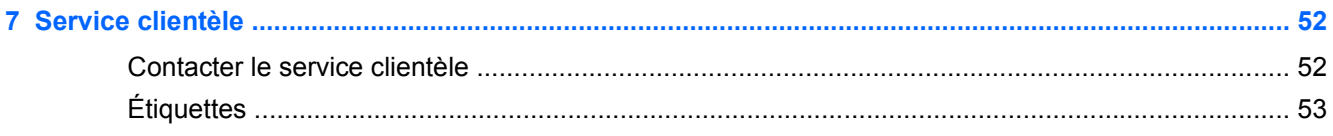

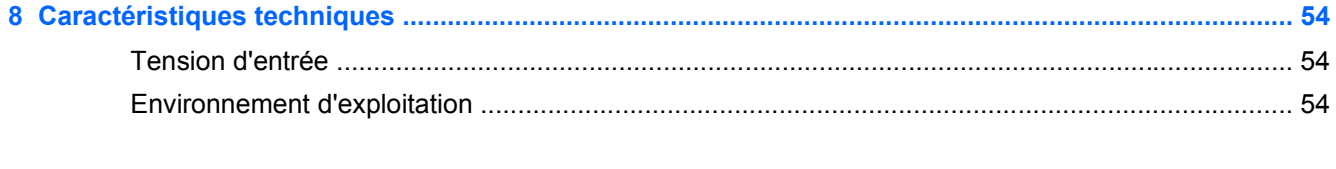

# <span id="page-8-0"></span>**1 Bienvenue**

Après avoir configuré et enregistré votre ordinateur, vous devrez suivre les étapes suivantes :

- **Connexion à Internet** : configurez votre réseau filaire ou sans fil pour vous connecter à Internet. Pour plus d'informations, reportez-vous à [Réseau à la page 17.](#page-24-0)
- **Mise à jour de votre logiciel antivirus** : permet de protéger votre ordinateur contre les dégâts causés par les virus. Préinstallé sur l'ordinateur, ce logiciel vous permet d'accéder à des mises à jour gratuites pendant une période déterminée. Pour plus d'informations, consultez le *Guide de référence de l'ordinateur portable HP*. Pour obtenir des instructions concernant l'accès à ce guide, reportez-vous au [Recherche d'informations à la page 2](#page-9-0).
- **Découverte de votre ordinateur** : apprenez à connaître les fonctions de votre ordinateur. Pour plus d'informations, reportez-vous aux sections [Découverte de votre ordinateur à la page 4](#page-11-0) et [Clavier et périphériques de pointage à la page 21](#page-28-0).
- **Logiciels installés** : accéder à la liste des logiciels préinstallés sur l'ordinateur. Sélectionnez **Démarrer > Tous les programmes**. Pour plus d'informations sur les logiciels livrés avec l'ordinateur, reportez-vous aux instructions de leurs éditeurs respectifs, fournies avec le logiciel ou sur le site Web de l'éditeur.

# <span id="page-9-0"></span>**Recherche d'informations**

L'ordinateur est livré avec plusieurs ressources pour vous aider à effectuer des tâches diverses.

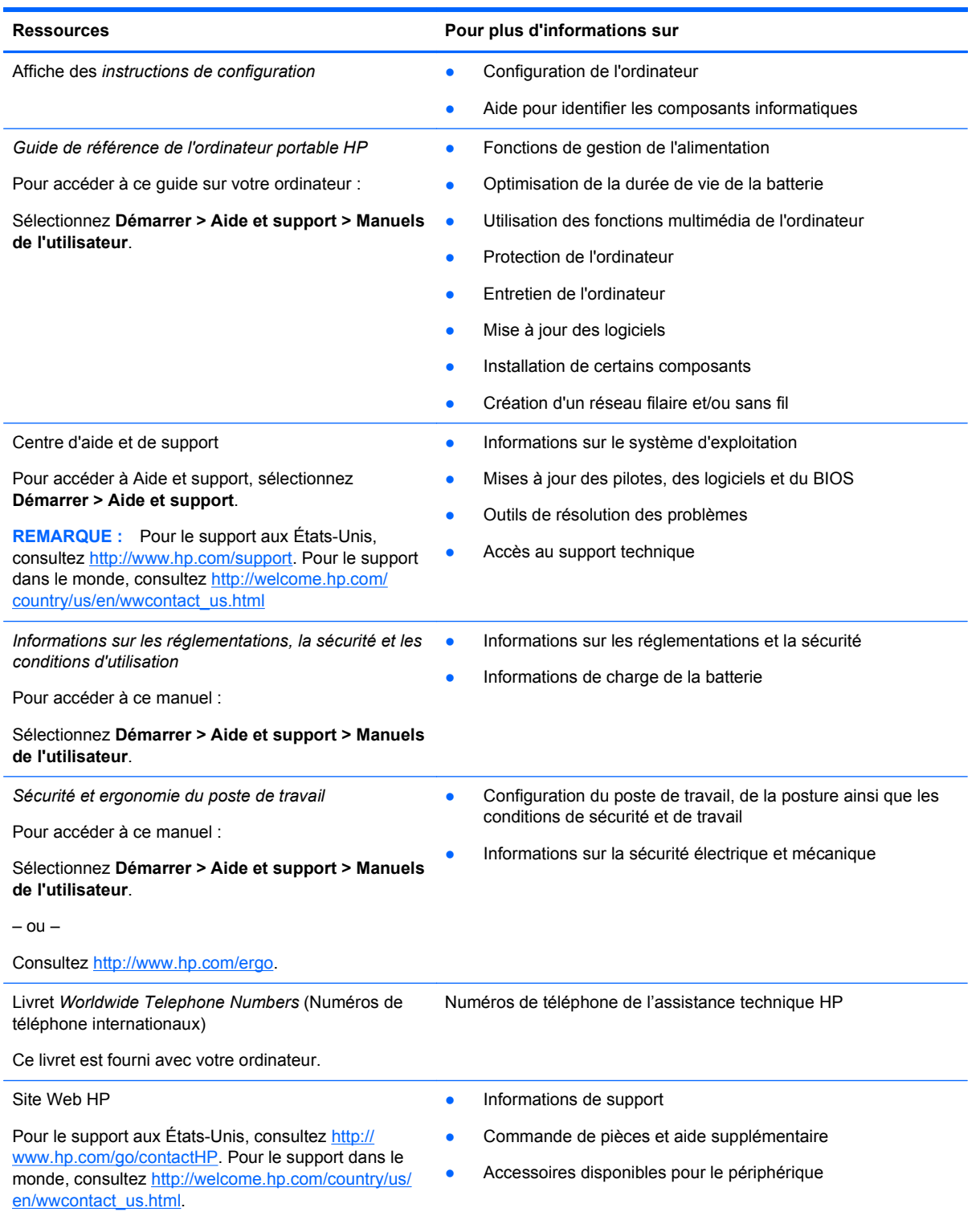

Ressources **Pour plus d'informations sur** 

*Garantie limitée*\*

Informations sur la garantie

Pour accéder à la garantie :

sélectionnez **Démarrer > Aide et support > Manuels de l'utilisateur > Affichez les informations de garantie**.

 $-$  ou  $-$ 

Consultez [http://www.hp.com/go/orderdocuments.](http://www.hp.com/go/orderdocuments)

\*Vous pouvez trouver la Garantie limitée HP expressément prévue applicable à votre produit avec les guides utilisateur de votre ordinateur et/ou sur le CD/DVD fourni dans la boîte. Dans certains pays/certaines régions, HP peut fournir une version imprimée de la garantie limitée HP avec le produit. Pour certains pays ou régions où la garantie n'est pas fournie en format imprimé, vous pouvez demander une copie imprimée à l'adresse <http://www.hp.com/go/orderdocuments>ou écrire à :

- **Amérique du Nord** : Hewlett-Packard, MS POD, 11311 Chinden Blvd., Boise, ID 83714, USA
- **Europe, Moyen-Orient, Afrique** : Hewlett-Packard, POD, Via G. Di Vittorio, 9, 20063, Cernusco s/Naviglio (MI), Italy
- **Asie-Pacifique** : Hewlett-Packard, POD, P.O. Box 200, Alexandra Post Office, Singapore 9115077

Lorsque vous demandez une copie imprimée de votre garantie, veuillez inclure votre numéro de produit, la période de garantie (qui se trouve sur votre étiquette de service), votre nom et adresse postale.

**IMPORTANT :** Ne PAS retourner votre produit HP aux adresses ci-dessus. Pour le support aux États-Unis, consultez <http://www.hp.com/go/contactHP>. Pour le support dans le monde, consultez [http://welcome.hp.com/country/us/en/](http://welcome.hp.com/country/us/en/wwcontact_us.html) [wwcontact\\_us.html.](http://welcome.hp.com/country/us/en/wwcontact_us.html)

# <span id="page-11-0"></span>**2 Découverte de votre ordinateur**

# **Partie supérieure**

## **Pavé tactile**

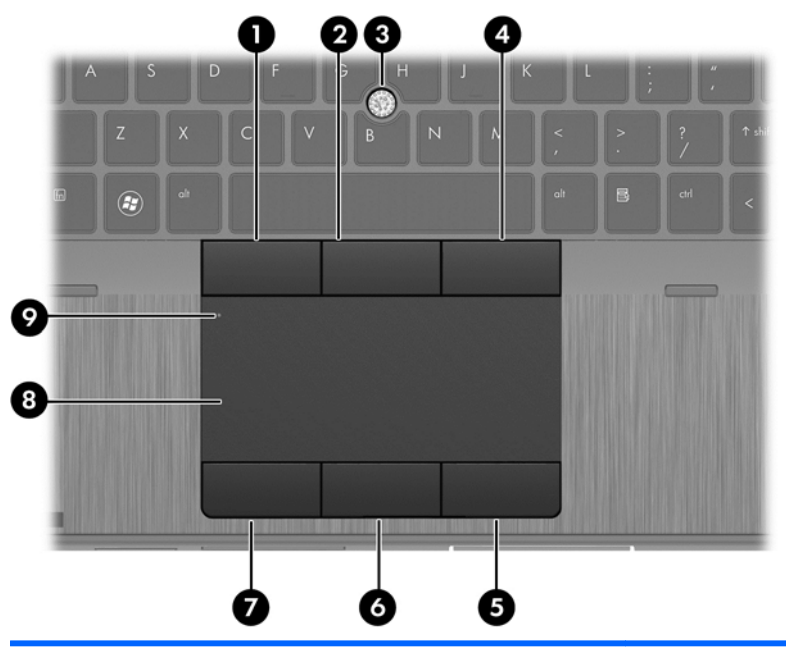

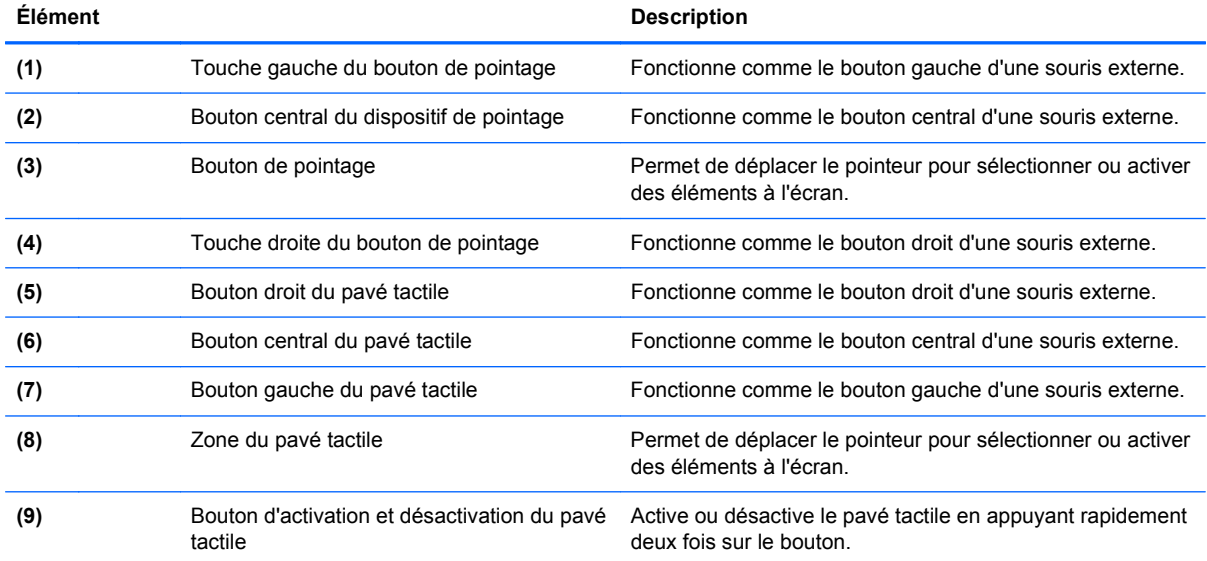

## <span id="page-12-0"></span>**Voyants**

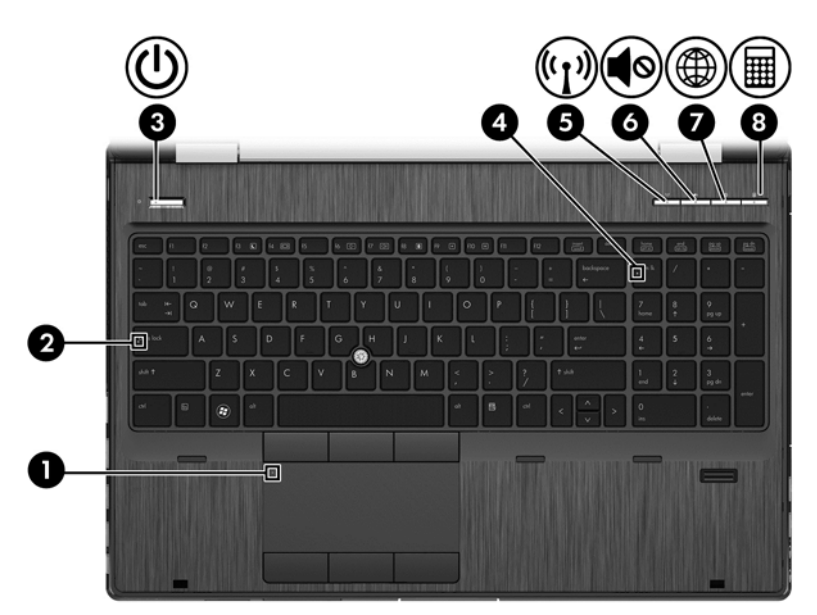

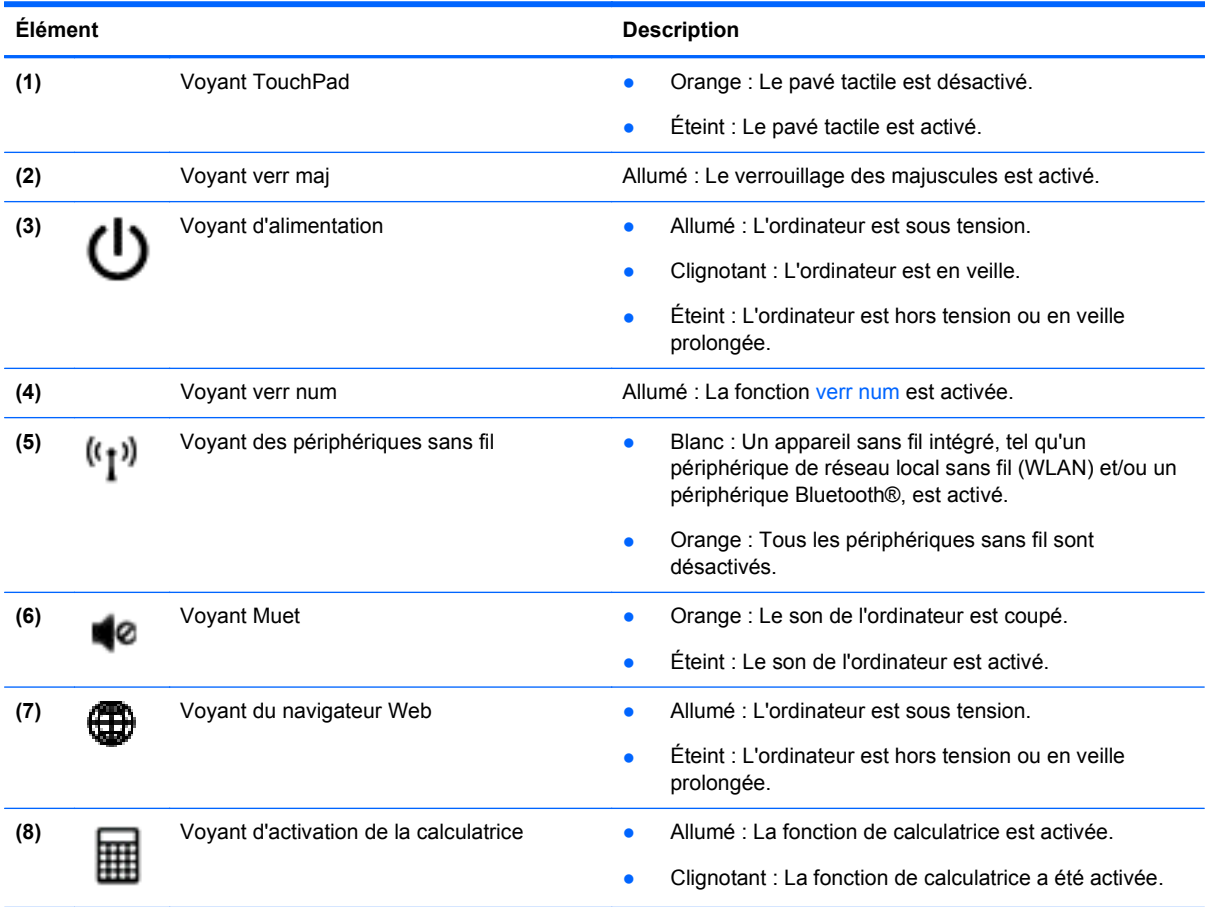

## <span id="page-13-0"></span>**Boutons et lecteur d'empreintes digitales (certains modèles)**

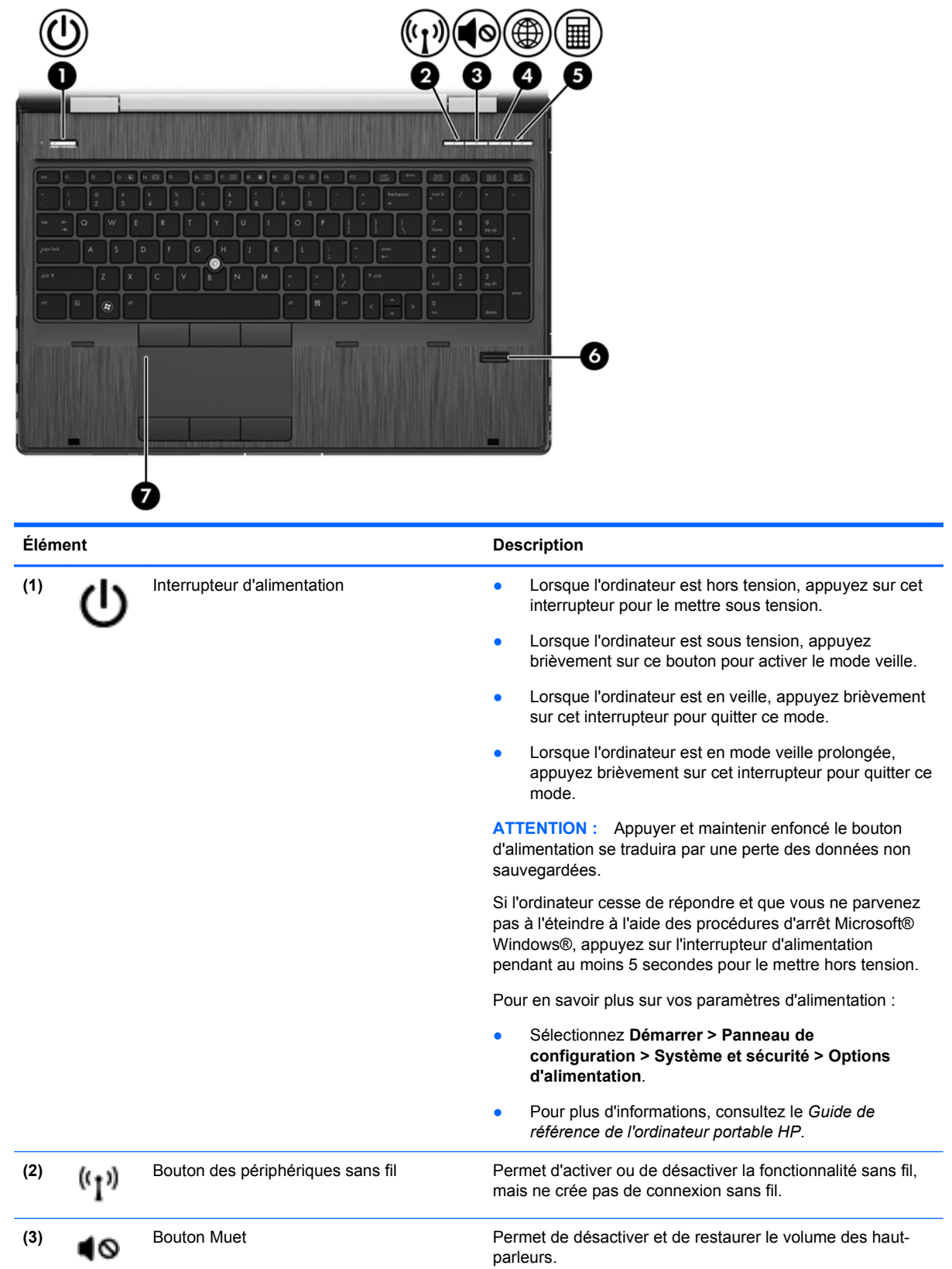

<span id="page-14-0"></span>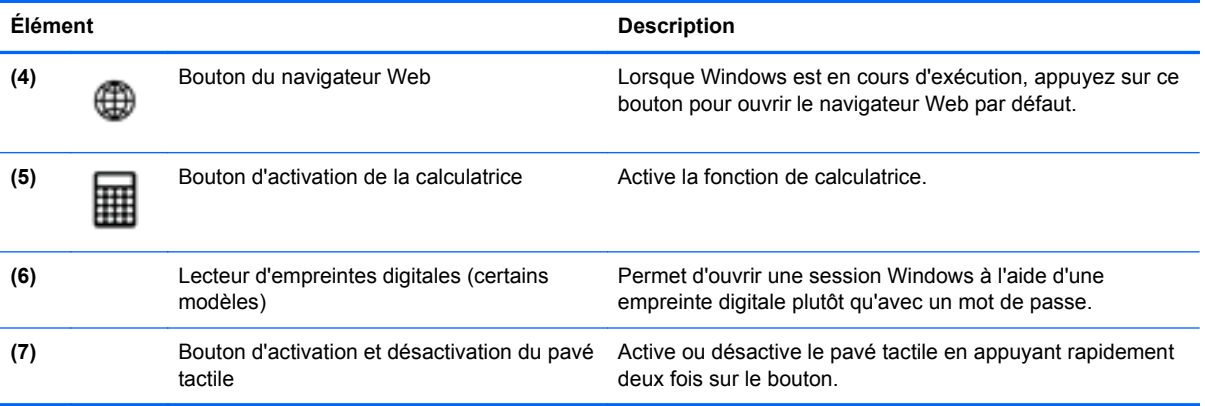

## <span id="page-15-0"></span>**Touches**

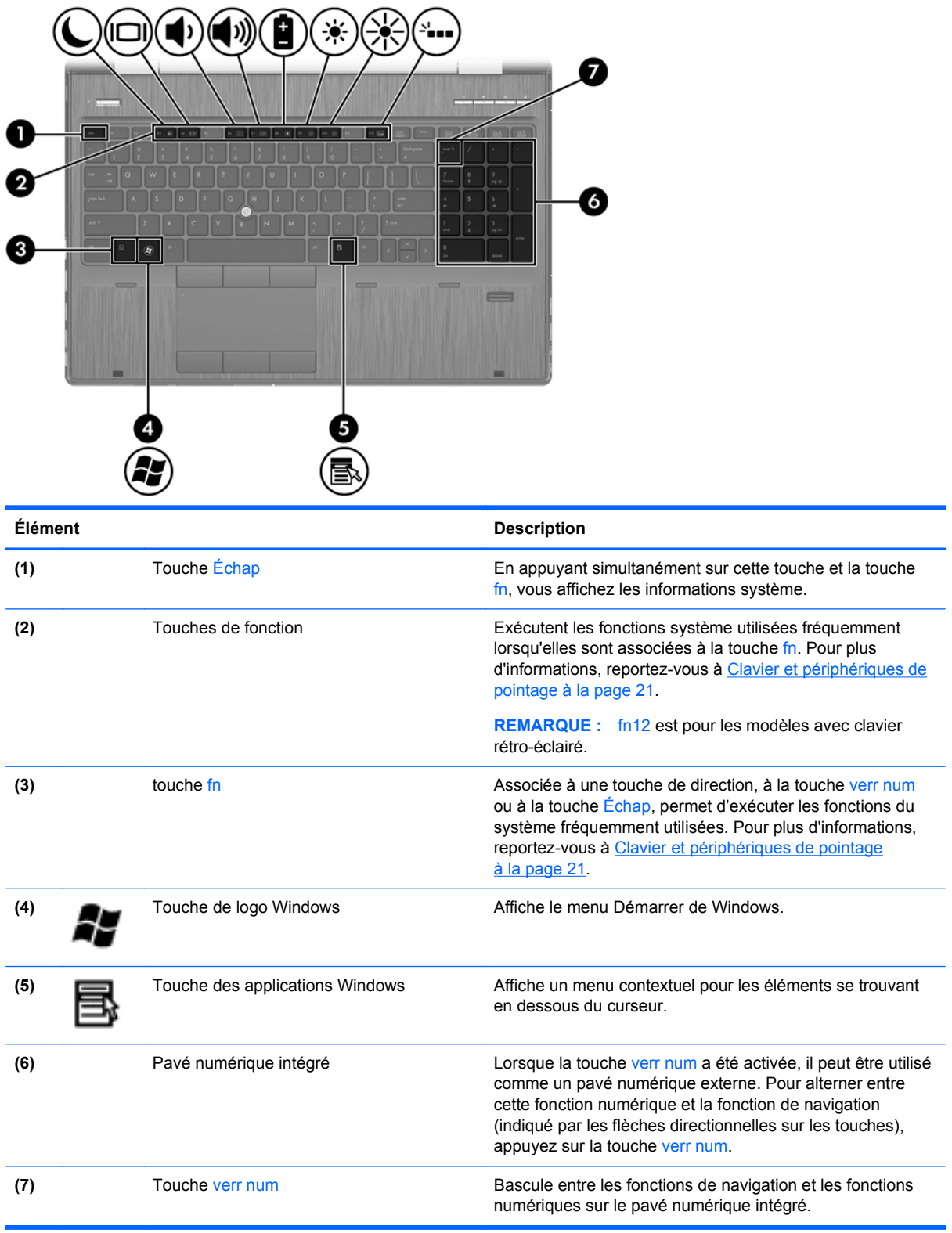

# <span id="page-16-0"></span>**Façade**

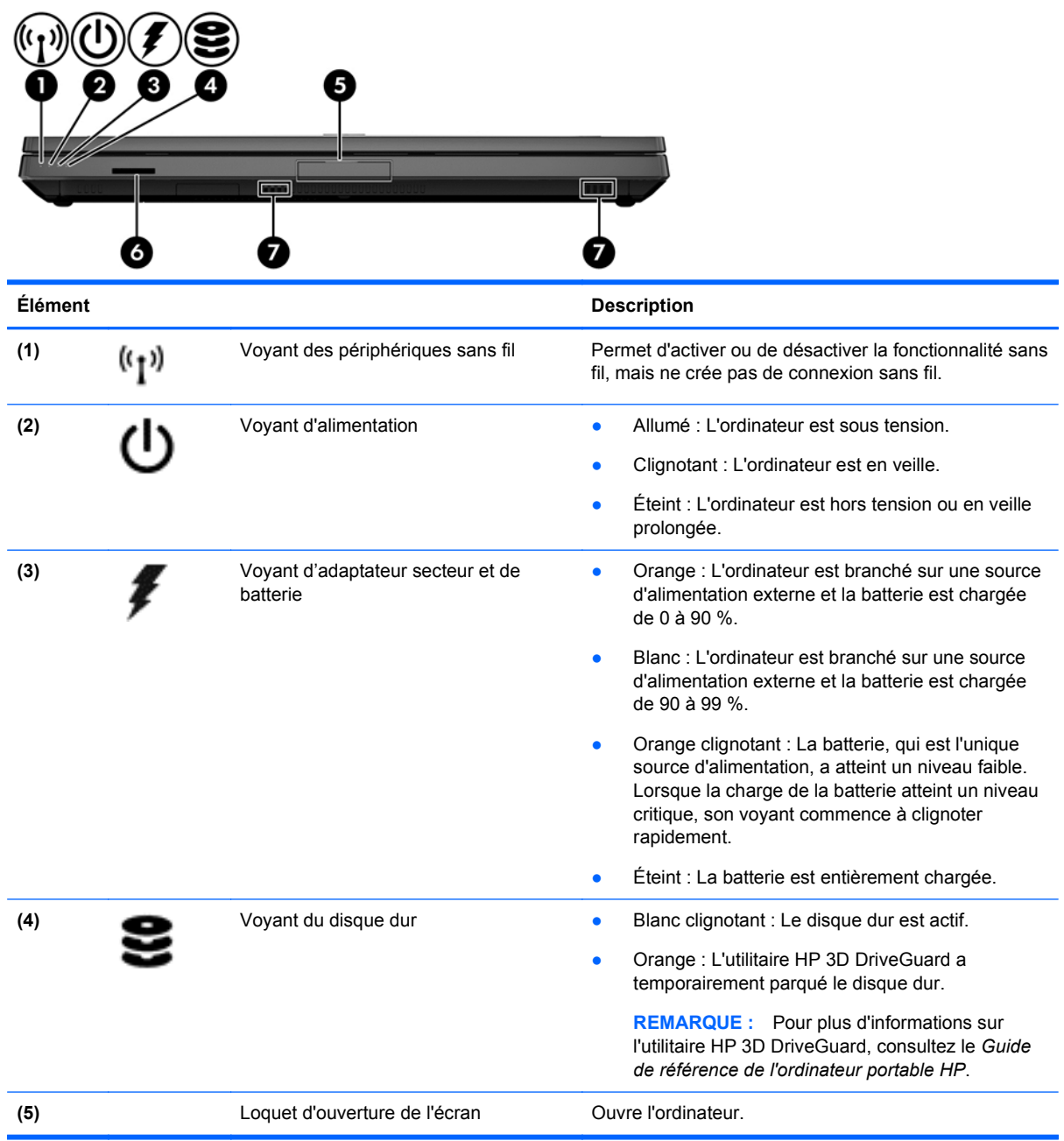

<span id="page-17-0"></span>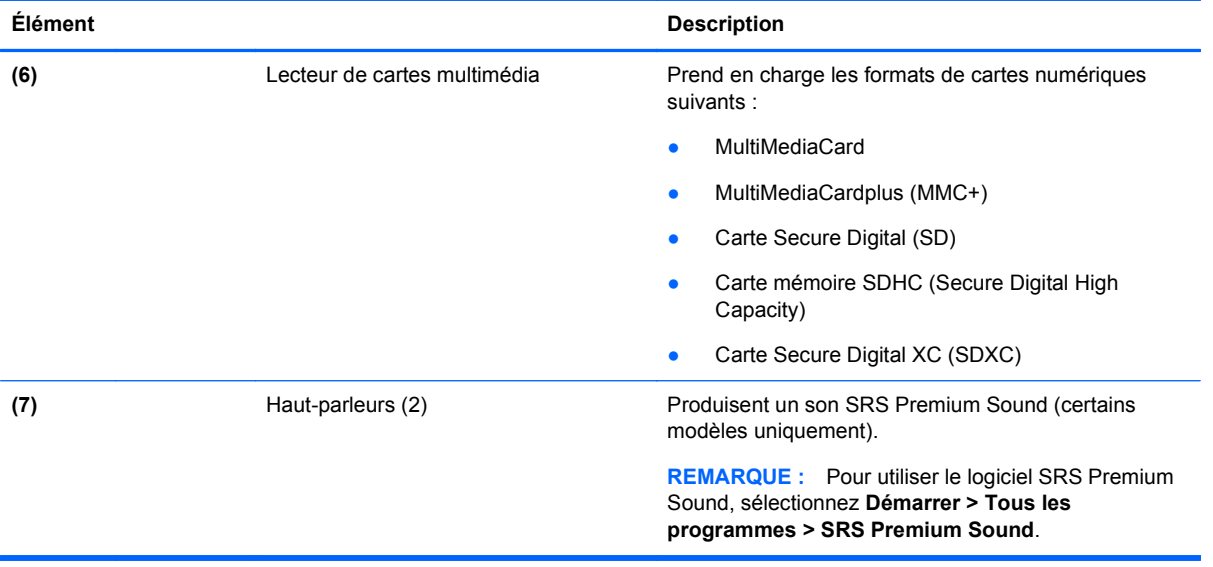

# <span id="page-18-0"></span>**Côté droit**

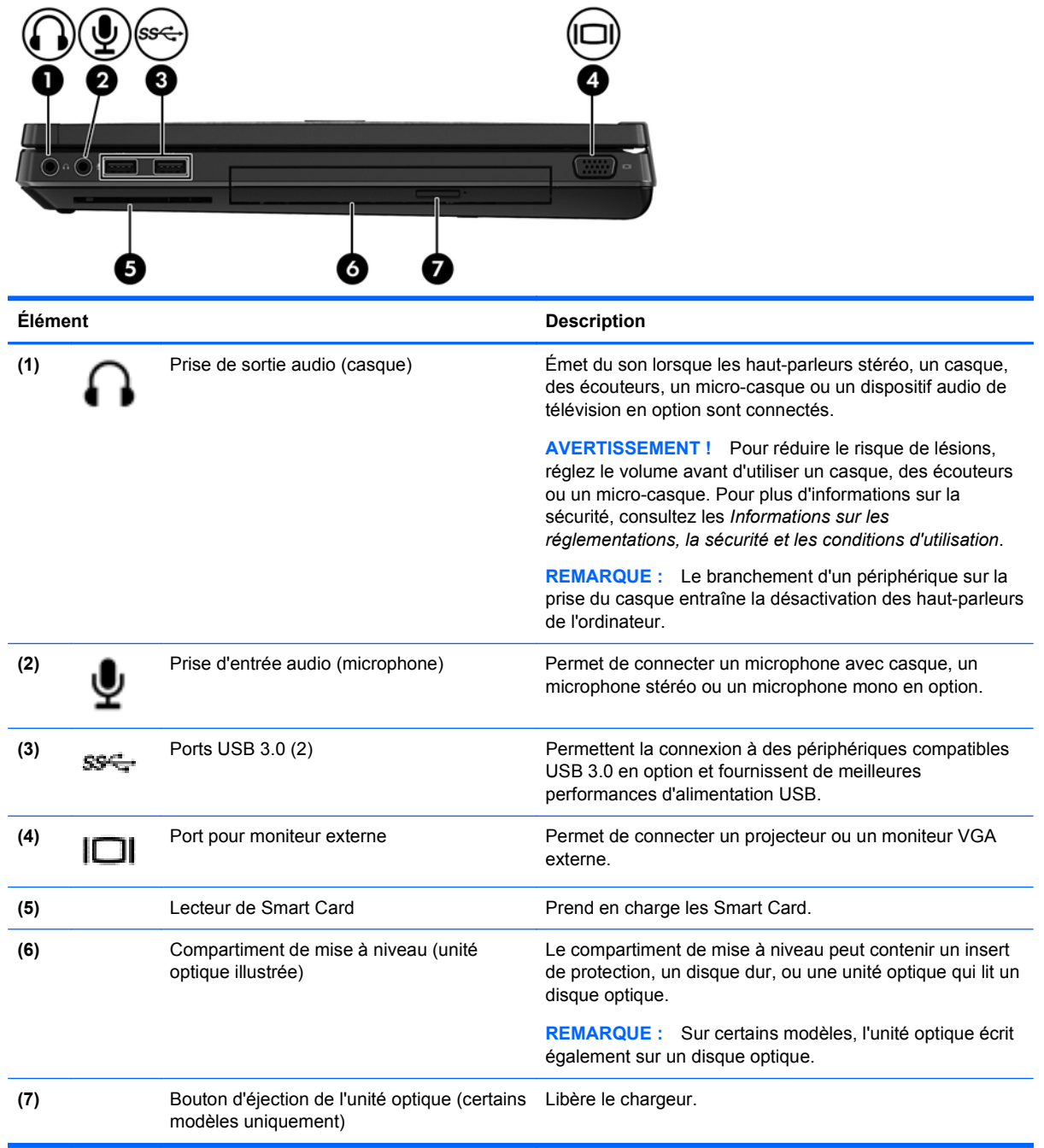

# <span id="page-19-0"></span>**Côté gauche**

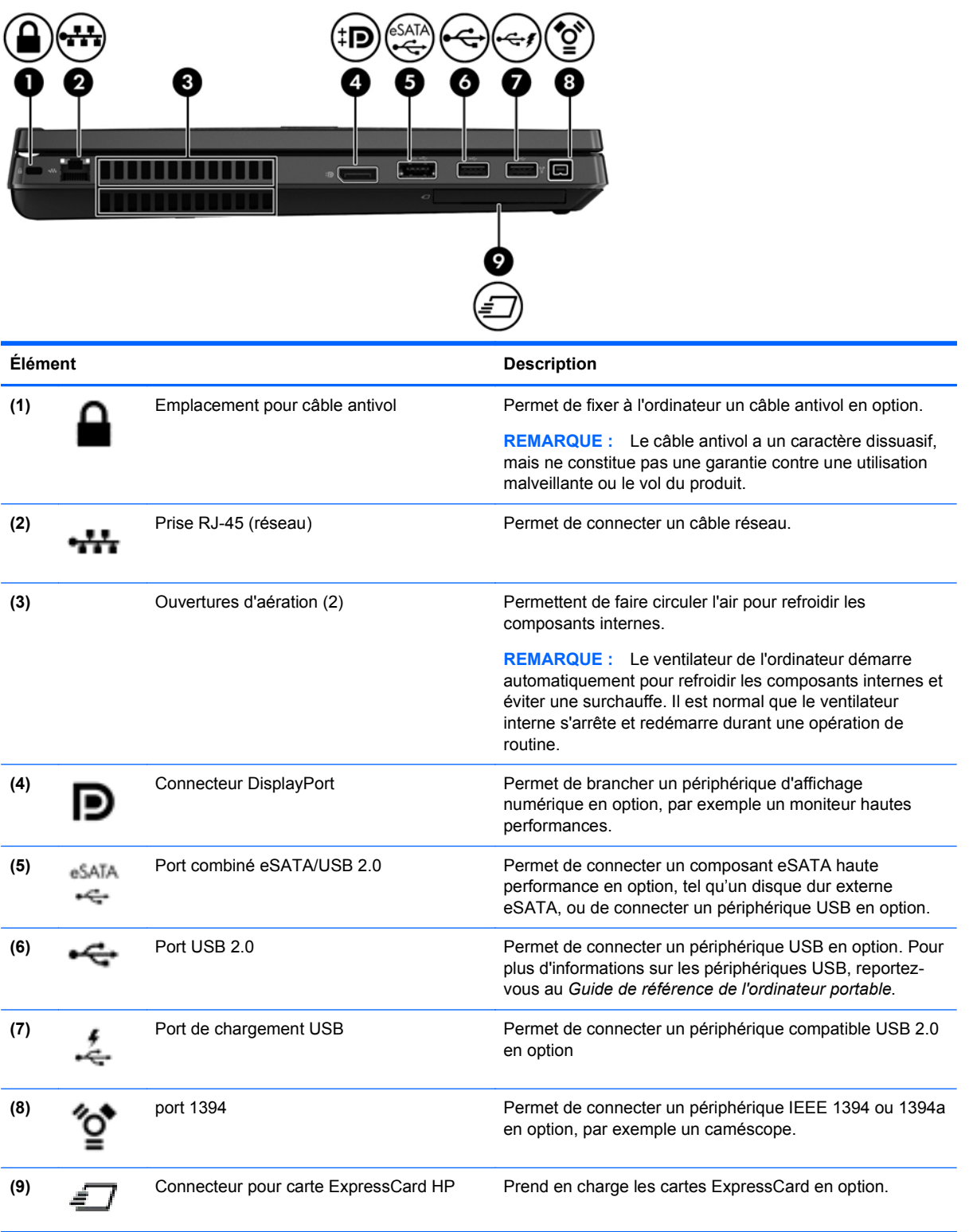

# <span id="page-20-0"></span>**Arrière**

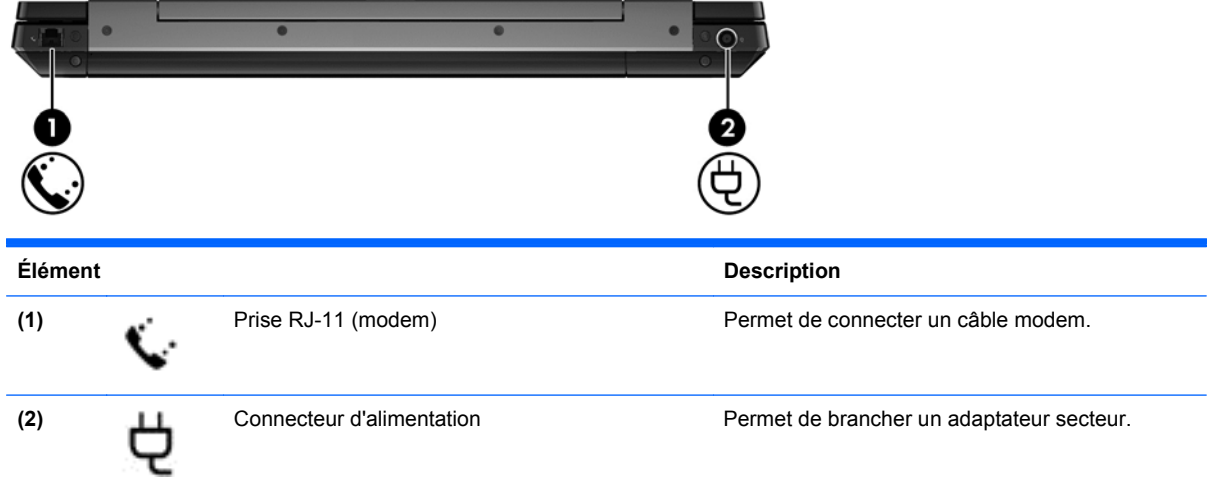

# <span id="page-21-0"></span>**Écran**

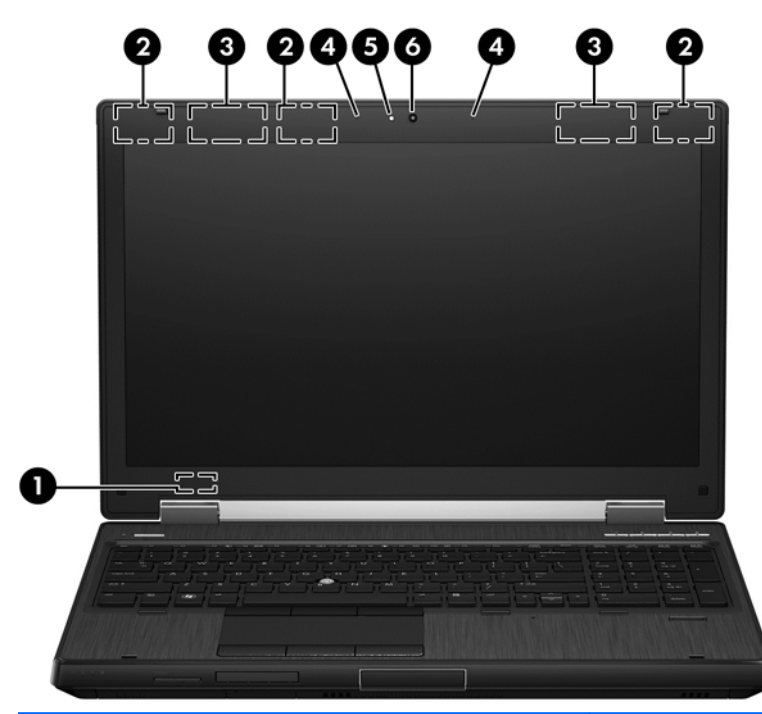

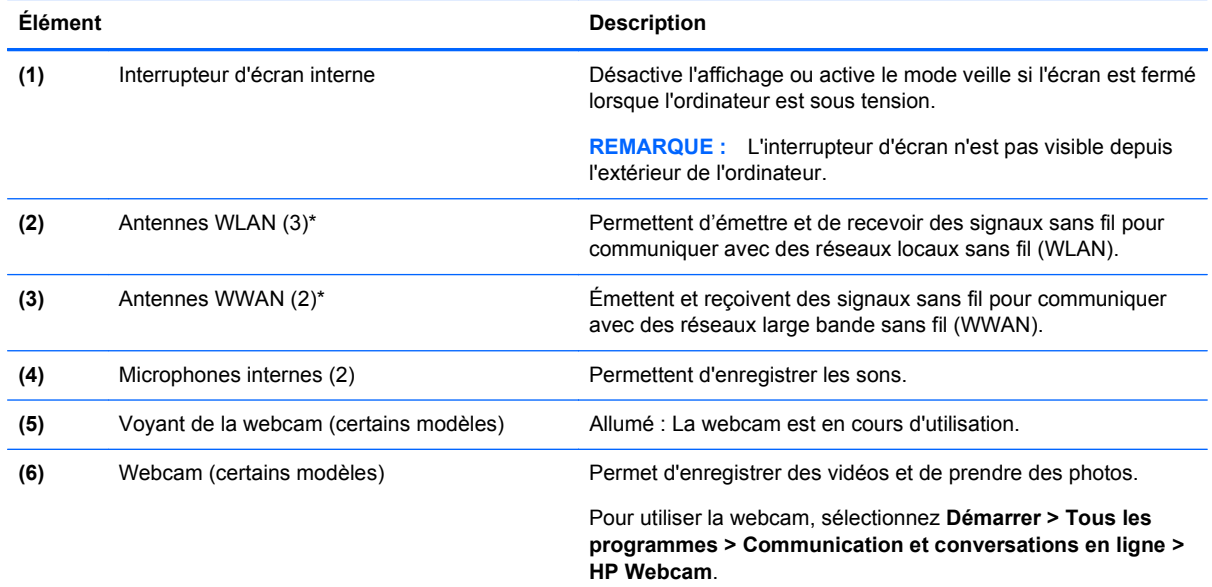

\*Ces antennes ne sont pas visibles depuis l'extérieur de l'ordinateur. Pour optimiser les transmissions, évitez d'obstruer les zones situées immédiatement autour des antennes. Pour connaître les avis de réglementation relatifs aux fonctions sans fil, reportez-vous à la section du manuel *Informations sur les réglementations, la sécurité et les conditions d'utilisation* relative à votre pays ou région. Ce manuel est disponible dans Aide et support.

# <span id="page-22-0"></span>**Partie inférieure**

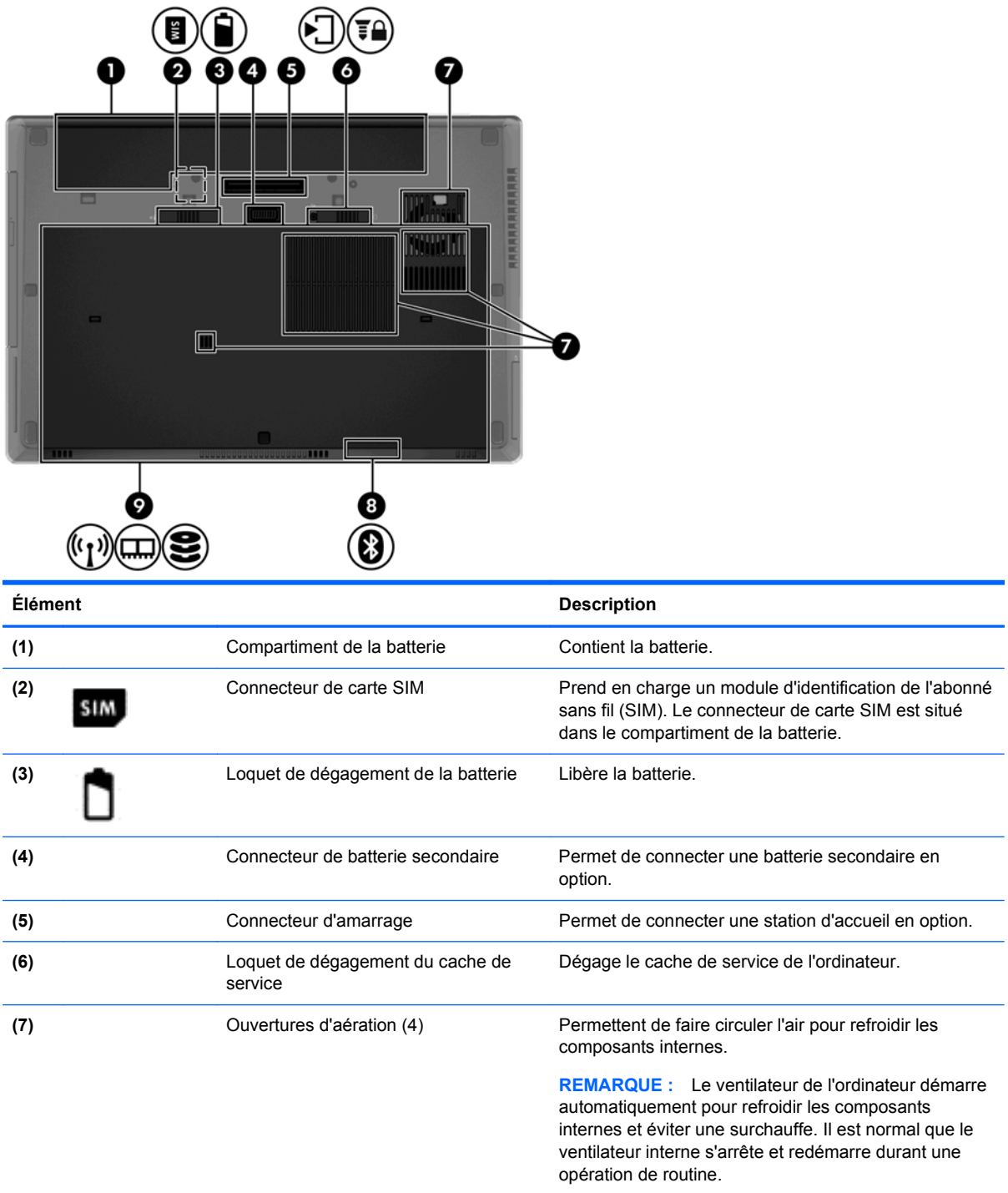

<span id="page-23-0"></span>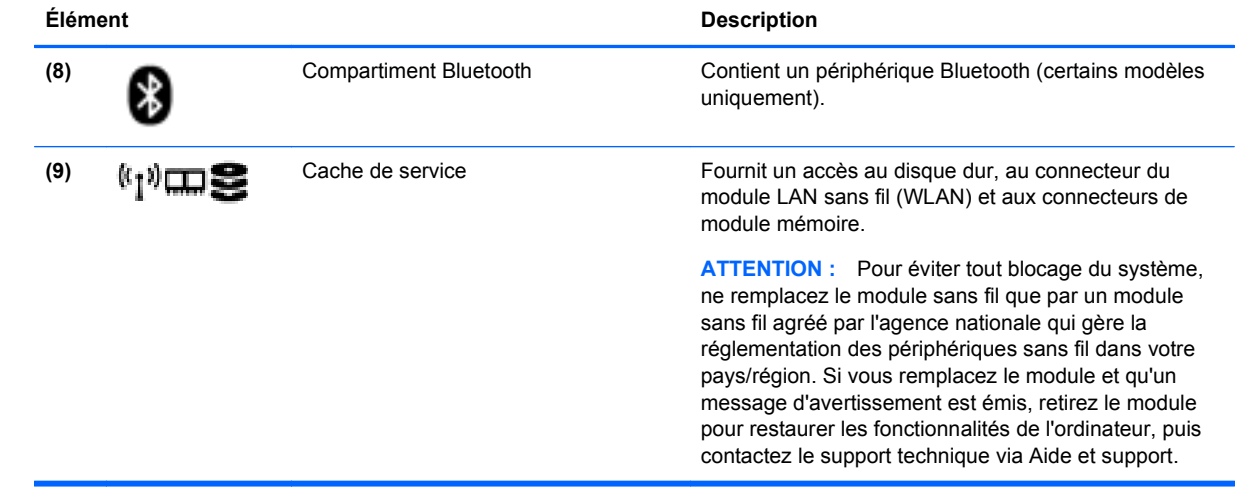

# <span id="page-24-0"></span>**3 Réseau**

**REMARQUE :** Les caractéristiques matérielles et logicielles d'Internet varient en fonction du modèle d'ordinateur et de l'endroit où vous vous trouvez.

Votre ordinateur peut prendre en charge un ou deux des types d'accès à Internet suivants :

- Sans fil : pour un accès mobile à Internet, vous pouvez utiliser une connexion sans fil. Pour plus d'informations, reportez-vous à [Connexion à un réseau WLAN existant à la page 18](#page-25-0) ou [Configuration d'un nouveau réseau WLAN à la page 18](#page-25-0)
- Câblé : vous pouvez accéder à Internet en vous connectant à un réseau câblé. Pour plus d'informations sur la connexion à un réseau filaire, reportez-vous au *Guide de référence de l'ordinateur portable HP*.

## **Utilisation d'un fournisseur d'accès à Internet (FAI)**

Avant de vous vous connecter à Internet, vous devez créer un compte FAI. Contactez un FAI local pour souscrire un service d'accès à Internet et acheter un modem. Le FAI vous aidera à configurer le modem, installer un câble réseau pour connecter votre ordinateur sans fil au modem et tester le service d'accès à Internet.

**REMARQUE :** Votre FAI vous attribuera un nom d'utilisateur et un mot de passe pour accéder à Internet. Enregistrez ces informations et conservez-les en lieu sûr.

Les fonctions suivantes vous permettent de configurer un nouveau compte Internet ou d'utiliser un compte existant :

- **Services et offres Internet (disponibles dans certains endroits)** : cet utilitaire vous aide à ouvrir un nouveau compte Internet et à configurer votre ordinateur pour utiliser un compte existant. Pour accéder à cet utilitaire, sélectionnez **Démarrer > Tous les programmes > Communication et conversations en ligne**.
- **Icônes fournies par votre FAI (disponibles dans certains endroits)** : ces icônes peuvent s'afficher individuellement sur le bureau Windows ou être regroupées dans un dossier du bureau appelé Services en ligne. Pour ouvrir un nouveau compte Internet ou configurer l'ordinateur pour utiliser un compte existant, double-cliquez sur une icône, puis suivez les instructions à l'écran.
- **Assistant de connexion à Internet de Windows** : vous pouvez faire appel à cet Assistant pour vous connecter à Internet dans l'un des cas suivants :
	- Vous possédez déjà un compte auprès d'un FAI.
	- Vous n'avez pas de compte Internet et souhaitez sélectionner un FAI dans la liste de l'Assistant (la liste des FAI n'est pas disponible dans toutes les régions).
	- Vous avez sélectionné un FAI n'apparaissant pas dans la liste et ce FAI vous a fourni des informations telles qu'une adresse IP spécifique et des paramètres POP3 et SMTP.

Pour accéder à l'Assistant de connexion à Internet de Windows, sélectionnez **Démarrer > Panneau de configuration > Réseau et Internet > Centre Réseau et partage**.

**REMARQUE :** Si l'Assistant vous invite à choisir entre l'activation ou la désactivation du parefeu Windows, choisissez de l'activer.

# <span id="page-25-0"></span>**Connexion à un réseau sans fil**

La technologie sans fil permet de transférer des données par l'intermédiaire d'ondes radio plutôt que de câbles. Votre ordinateur peut être équipé d'un ou plusieurs des périphériques sans fil suivants :

- Périphérique WLAN
- Le module mobile à large bande HP, un périphérique de réseau large bande sans fil (WWAN)
- périphérique Bluetooth

Pour plus d'informations sur la technologie sans fil et la connexion à un réseau sans fil, consultez le *Guide de référence de l'ordinateur portable HP*, les informations et les liens vers les sites Web fournis dans Aide et support.

### **Connexion à un réseau WLAN existant**

- **1.** Mettez l'ordinateur sous tension.
- **2.** Vérifiez que le périphérique WLAN est sous tension.
- **3.** Cliquez sur l'icône du réseau dans la zone de notification (à l'extrémité droite de la barre des tâches).
- **4.** Sélectionnez le réseau WLAN auquel vous connecter.

**REMARQUE :** Si aucun réseau WLAN ne figure dans la liste, vous pouvez être hors de portée d'un routeur sans fil ou d'un point d'accès.

- **PEMARQUE :** Si le réseau WLAN auquel vous souhaitez vous connecter n'apparaît pas dans la liste, cliquez sur **Ouvrir le Centre Réseau et partage**, puis cliquez sur **Configurer une nouvelle connexion ou un nouveau réseau**. La liste des options s'affiche. Vous pouvez choisir de rechercher manuellement un réseau et de vous y connecter, ou de créer une nouvelle connexion réseau.
- **5.** Cliquez sur **Connecter**.
- **6.** Si le réseau WLAN est sécurisé, le système vous invite à entrer un code de sécurité réseau. Entrez le code, puis cliquez sur **OK** pour terminer la connexion.

## **Configuration d'un nouveau réseau WLAN**

Équipement requis :

- Un modem à large bande (ADSL ou câble) (acheté séparément) **(1)** et un accès Internet haut débit souscrit auprès d'un fournisseur d'accès Internet (FAI)
- Un routeur sans fil (acheté séparément) **(2)**
- Votre nouvel ordinateur sans fil **(3)**

**REMARQUE :** Certains modems disposent d'un routeur sans fil intégré. Vérifiez auprès de votre FAI afin de déterminer le type de modem que vous possédez.

L'illustration ci-après représente une installation complète de réseau WLAN connecté à Internet. Au fur et à mesure que le réseau se développe, vous pouvez y connecter d'autres ordinateurs filaires et sans fil pour accéder à Internet.

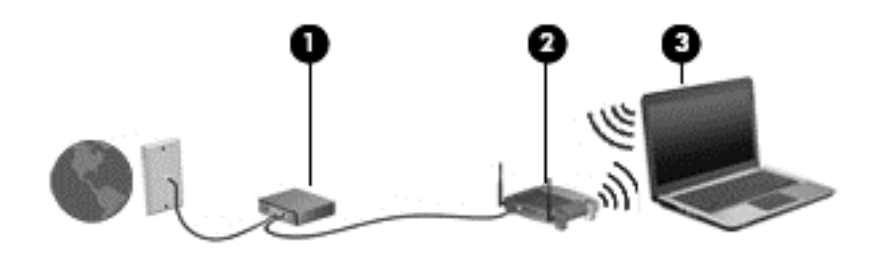

#### <span id="page-27-0"></span>**Configuration d'un routeur sans fil**

Pour obtenir une aide pour configurer votre réseau WLAN, consultez les informations fournies par le fabricant de votre routeur ou votre fournisseur d'accès Internet.

Le système d'exploitation Windows vous fournit également des outils pour vous aider à configurer votre nouveau réseau sans fil. Pour utiliser les outils Windows afin de configurer votre réseau :

● Sélectionnez **Démarrer > Panneau de configuration > Réseau et Interne > Centre Réseau et partage > Configurer une nouvelle connexion ou un nouveau réseau > Configurer un réseau**. Suivez ensuite les instructions à l'écran.

**REMARQUE :** Nous vous recommandons en premier lieu de connecter votre nouvel ordinateur sans fil au routeur à l'aide du câble réseau fourni avec celui-ci. Lorsque l'ordinateur se connecte avec succès à lnternet, vous pouvez déconnecter le câble, puis accéder à Internet via votre réseau sans fil.

#### **Protection de votre réseau WLAN**

Lorsque vous configurez un réseau WLAN ou accédez à un réseau WLAN existant, activez toujours les fonctions de sécurité pour protéger votre réseau contre les accès non autorisés.

Pour obtenir des informations sur la protection de votre réseau WLAN, consultez le *Guide de référence de l'ordinateur portable HP*.

# <span id="page-28-0"></span>**4 Clavier et périphériques de pointage**

# **Utilisation du clavier**

## **Identification des touches d'activation**

Une touche d'activation est une combinaison de la touche fn **(3)** et de la touche échap **(1)**, ou de l'une des touches de fonction **(2)**.

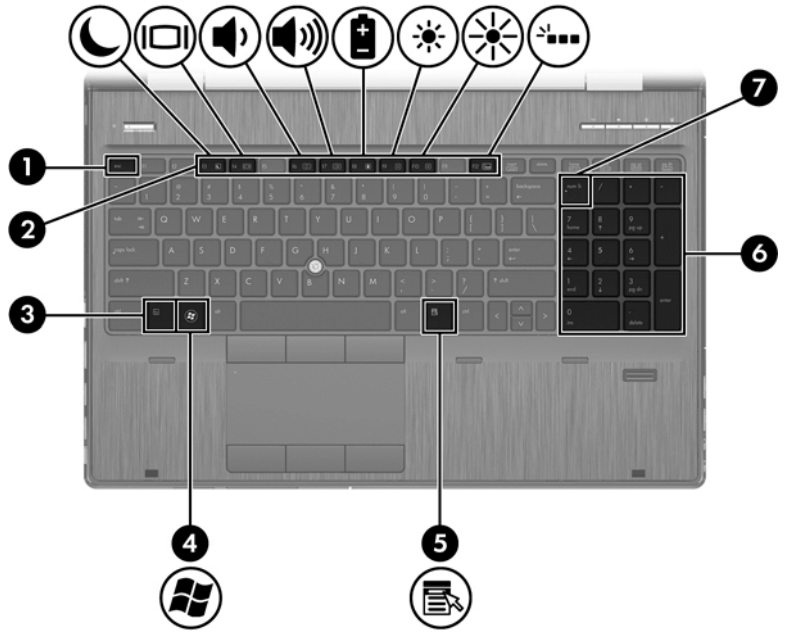

Pour utiliser une touche d'activation :

**▲** Appuyez brièvement sur la touche fn, puis sur la deuxième touche de combinaison de la touche d'activation.

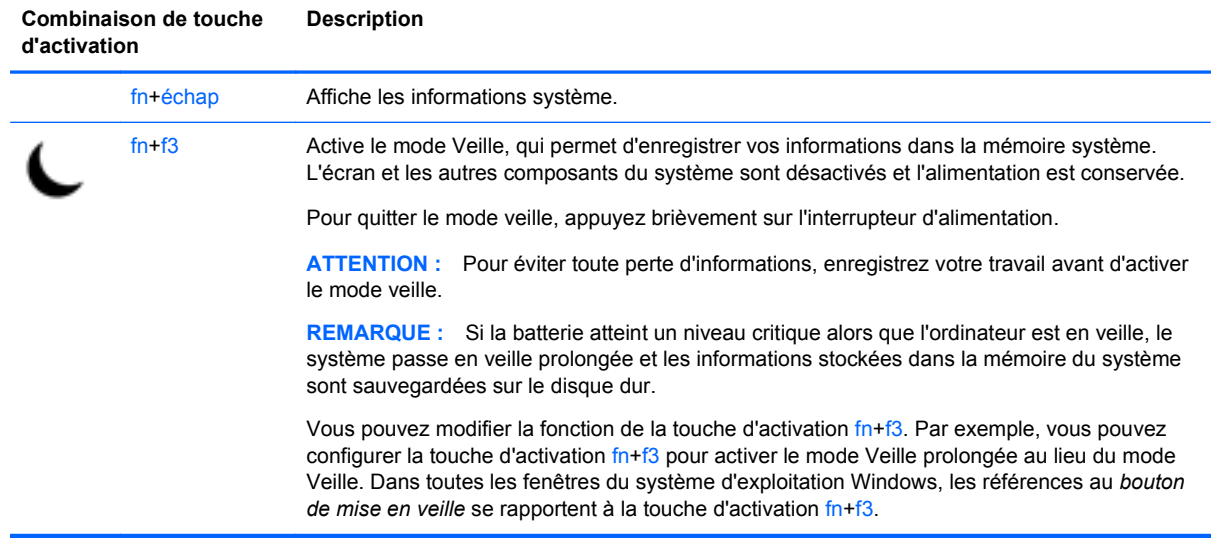

<span id="page-29-0"></span>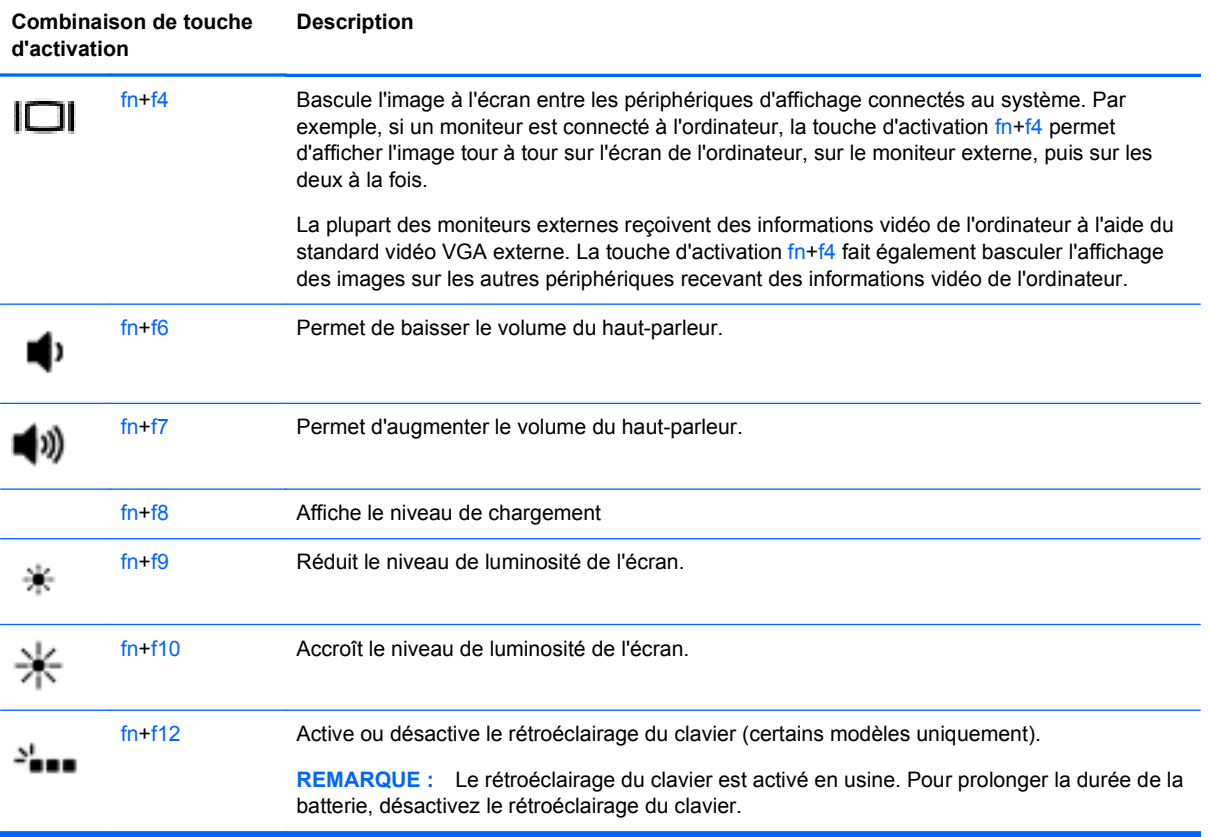

## **Utilisation des pavés numériques**

L'ordinateur est doté d'un pavé numérique intégré. L'ordinateur prend également en charge un pavé numérique externe en option ou un clavier externe en option doté d'un pavé numérique.

#### **Utilisation du pavé numérique intégré**

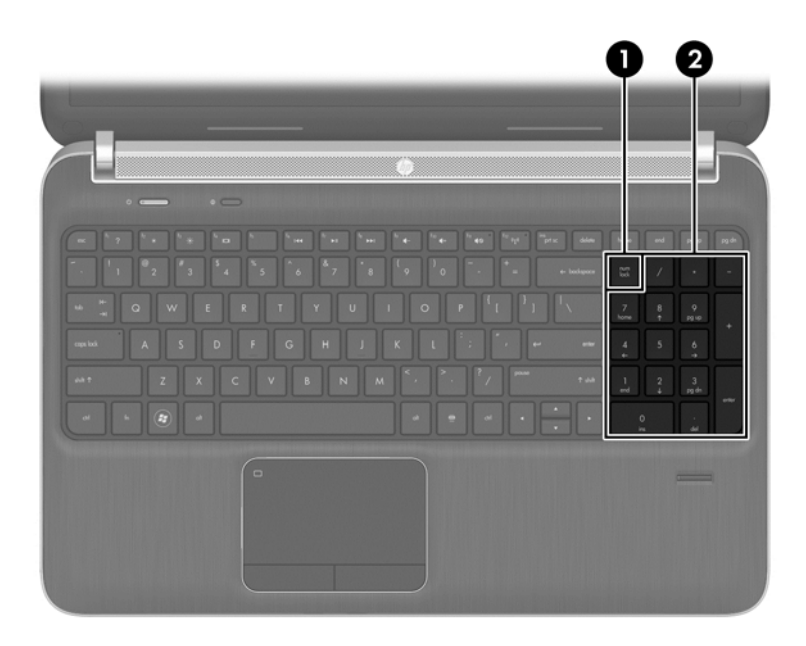

<span id="page-30-0"></span>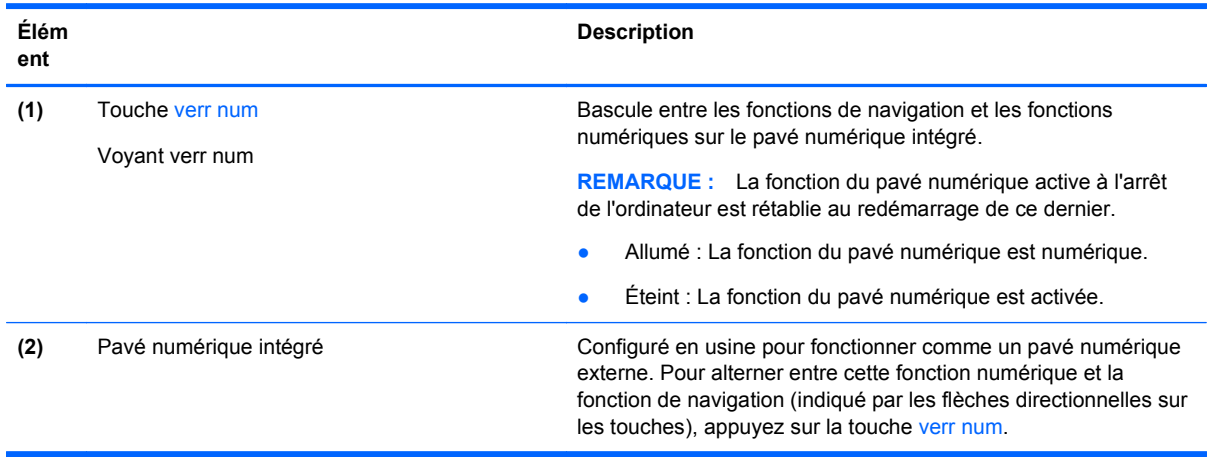

## **Utilisation des périphériques de pointage**

**REMARQUE :** Outre les périphériques de pointage inclus avec votre ordinateur, vous pouvez également connecter une souris USB externe (achetée séparément) à l'un des ports USB de l'ordinateur.

## **Définition des préférences des périphériques de pointage**

Sous Windows, les propriétés de souris permettent de personnaliser les paramètres des périphériques de pointage, tels que la configuration des boutons, la vitesse du clic et les options du curseur.

Pour accéder aux propriétés de la souris :

● Sélectionnez **Démarrer > Périphériques et imprimantes**. Cliquez ensuite avec le bouton droit sur le périphérique correspondant à votre ordinateur, puis sélectionnez **Paramètres de la souris**.

## **Utilisation du bouton de pointage**

Appuyez sur le bouton de pointage dans le sens voulu pour déplacer le pointeur à l'écran. Utilisez les touches gauche et droite du bouton de pointage comme vous le feriez avec les boutons d'une souris externe.

### **Utilisation du pavé tactile**

Pour déplacer le curseur, faites glisser un doigt sur le pavé tactile dans la direction souhaitée. Les boutons gauche et droit du pavé tactile fonctionnent comme les boutons d'une souris externe.

#### <span id="page-31-0"></span>**Activation et désactivation du pavé tactile**

Pour activer et désactiver le pavé tactile, tapez deux fois rapidement sur le bouton d'activation/ désactivation du pavé tactile.

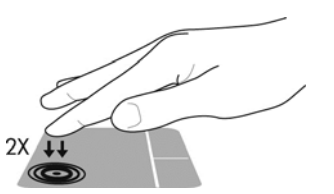

Le voyant du pavé tactile et les icônes d'affichage à l'écran indiquent l'état du pavé tactile. Le tableau suivant illustre et décrit les icônes du pavé tactile.

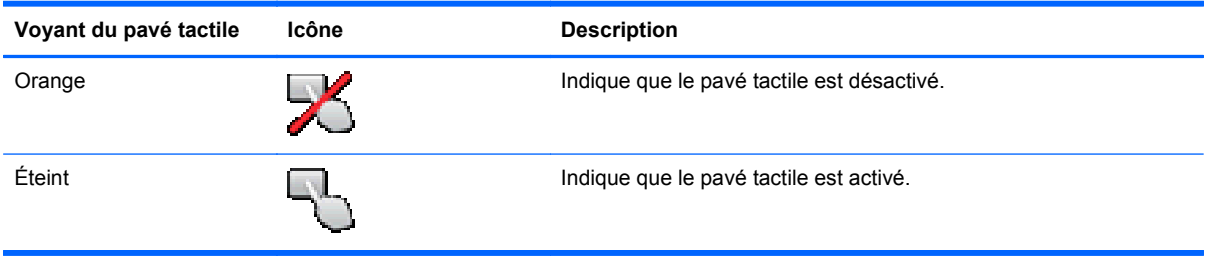

#### **Navigation**

Pour déplacer le curseur, faites glisser un doigt sur le pavé tactile dans la direction souhaitée.

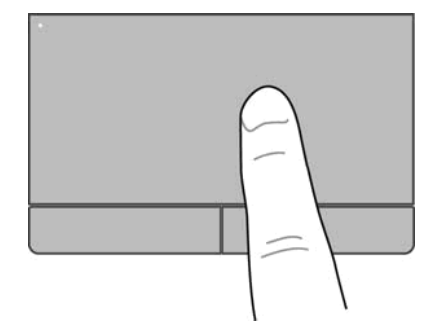

#### <span id="page-32-0"></span>**Sélection**

Les boutons gauche et droit du pavé tactile fonctionnent comme ceux d'une souris externe.

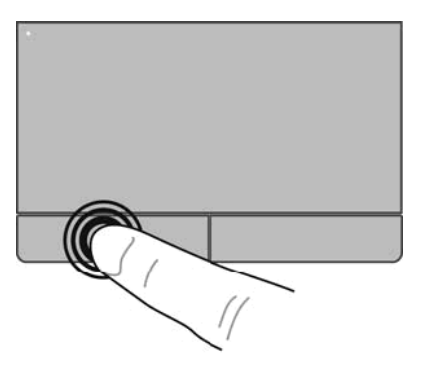

#### **Utilisation des mouvements du pavé tactile**

Le pavé tactile prend en charge un large éventail de mouvements. Pour activer les mouvements du pavé tactile, placez deux doigts sur le pavé tactile en même temps.

**PEMARQUE :** Les mouvements du pavé tactile ne sont pas pris en charge dans certains programmes.

Pour visualiser la démonstration d'un mouvement :

- **1.** Cliquez sur l'icône **Afficher les icônes cachées** dans la zone de notification, à l'extrémité droite de la barre des tâches.
- <sup>2.</sup> Cliquez sur l'icône **Synaptics Pointing Device** (Périphérique de pointage Synaptics) *( )*, puis cliquez sur **Pointing Device Properties** (Propriétés du périphérique de pointage).
- **3.** Cliquez sur l'onglet **Paramètres du périphérique**, sélectionnez le périphérique dans la fenêtre qui s'affiche puis cliquez sur **Paramètres**.
- **4.** Sélectionnez le mouvement pour activer la démonstration.

Pour activer ou désactiver les mouvements :

- **1.** Cliquez sur l'icône **Afficher les icônes cachées** dans la zone de notification, à l'extrémité droite de la barre des tâches.
- <sup>2.</sup> Cliquez sur l'icône **Synaptics Pointing Device** (Périphérique de pointage Synaptics) *(C)*, puis cliquez sur **Pointing Device Properties** (Propriétés du périphérique de pointage).
- **3.** Cliquez sur l'onglet **Paramètres du périphérique** sélectionnez le périphérique dans la fenêtre qui s'affiche puis cliquez sur **Paramètres**.
- **4.** Sélectionnez la case à cocher en regard du mouvement que vous souhaitez activer ou désactiver.
- **5.** Cliquez sur **Appliquer** puis sur **OK**.

#### <span id="page-33-0"></span>**Défilement**

Le défilement est utile pour faire défiler une page ou une image vers le haut ou vers le bas. Pour faire défiler, placez deux doigts légèrement écartés sur le pavé tactile, puis faites-les glisser horizontalement ou verticalement.

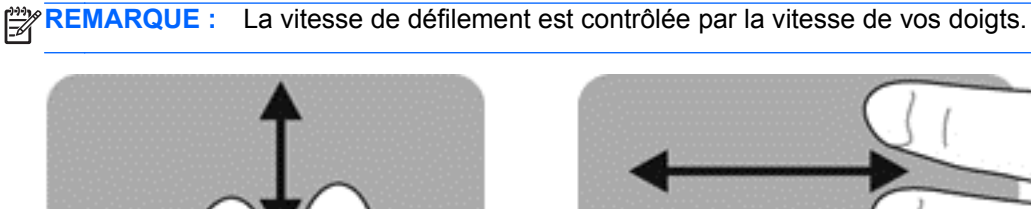

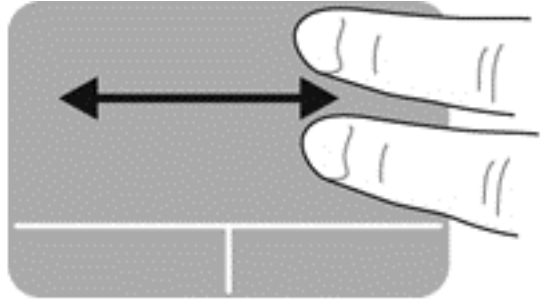

#### **Pincement/Zoom**

Le pincement vous permet d'effectuer un zoom avant ou arrière sur des images ou du texte.

- Faites un zoom avant en plaçant deux doigts l'un à côté de l'autre sur le pavé tactile, puis en les écartant.
- Faites un zoom arrière en plaçant deux doigts écartés sur le pavé tactile, puis en les rapprochant.

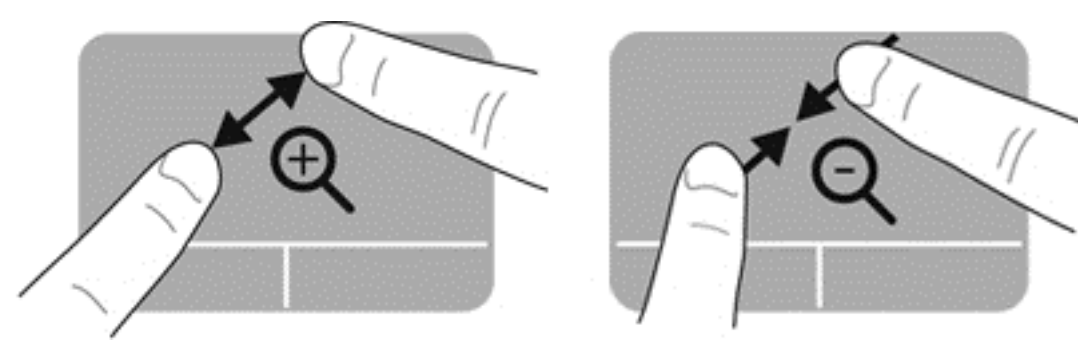

#### **Rotation**

La rotation permet de faire pivoter des éléments, comme des photos. Pour faire pivoter un élément, positionnez votre index gauche sur la zone tactile. Déplacez votre index droit autour de l'index gauche dans un mouvement circulaire d'un quart de tour dans le sens des aiguilles d'une montre. Pour faire pivoter l'élément dans l'autre sens, déplacez votre index droit d'un quart de tour dans le sens inverse des aiguilles d'une montre.

**REMARQUE :** La rotation doit être effectuée à l'intérieur de la zone tactile.

**REMARQUE :** La rotation est désactivée par défaut.

<span id="page-34-0"></span>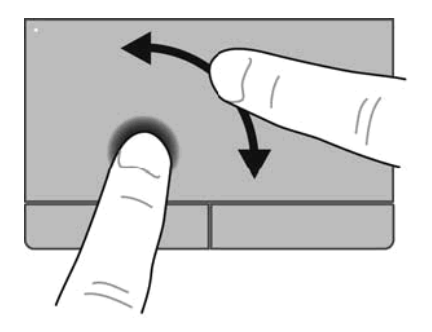

#### **Raccourci**

La fonction de raccourci vous permet de naviguer à travers des écrans ou de faire défiler rapidement des documents. Pour utiliser la fonction de raccourci, utilisez trois doigts pour toucher l'écran en effectuant un rapide mouvement vers le haut, le bas, la droite ou la gauche.

**REMARQUE :** La fonction de raccourci avec trois doigts est désactivée par défaut.

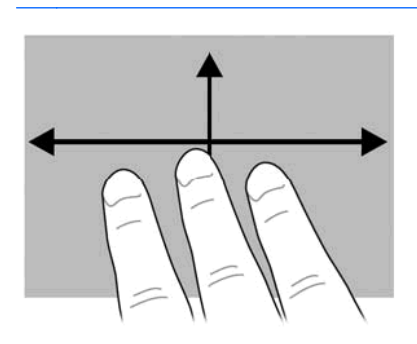

# <span id="page-35-0"></span>**5 Entretien**

## **Insertion ou retrait de la batterie**

**REMARQUE :** Pour plus d'informations sur l'utilisation de la batterie, reportez-vous au *Guide de référence de l'ordinateur portable HP*.

Pour insérer la batterie :

- **1.** Insérez la batterie dans le compartiment de batterie, en alignant les taquets de la batterie **(1)** sur les encoches de l'ordinateur.
- **2.** Appuyez sur la batterie **(2)** jusqu'à ce qu'elle soit en place. La batterie se verrouille automatiquement en place.

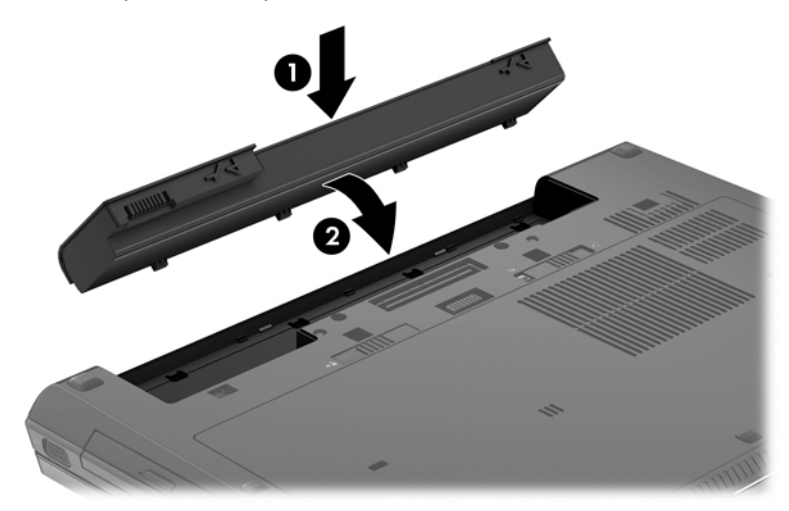

Pour retirer la batterie :

**ATTENTION :** Le retrait d'une batterie qui est l'unique source d'alimentation pour l'ordinateur peut entraîner une perte d'informations. Pour éviter toute perte d'informations, enregistrez votre travail et activez le mode veille prolongée ou mettez l'ordinateur hors tension via Windows avant de retirer la batterie.

<span id="page-36-0"></span>**▲** Faites glisser le loquet de dégagement de la batterie **(1)**, puis faites pivoter la batterie **(2)** vers le haut. Retirez la batterie **(3)**.

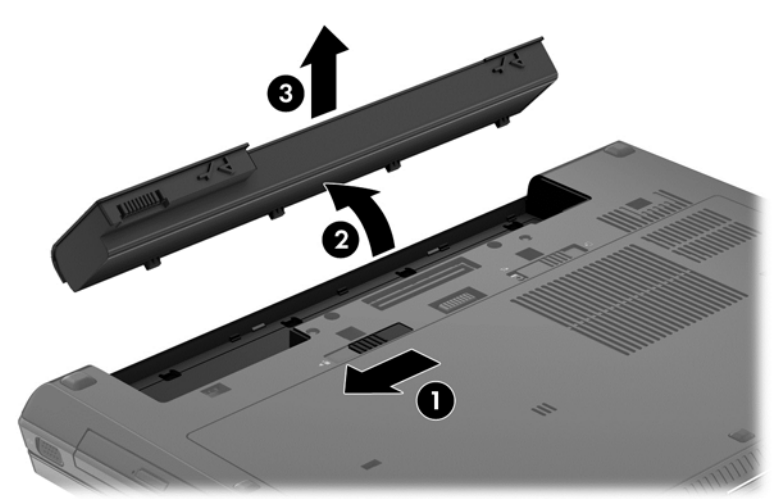

## **Retrait ou replacement du cache de service**

**ATTENTION :** Pour éviter toute perte d'informations ou le blocage du système :

Enregistrez votre travail et éteignez l'ordinateur avant d'ajouter ou de remplacer un module de mémoire ou le disque dur.

Si vous ne savez pas si l'ordinateur est éteint ou en veille prolongée, mettez-le sous tension en appuyant sur l'interrupteur d'alimentation. Mettez-le ensuite hors tension via le système d'exploitation.

#### **Retrait du cache de service**

Retirez le cache de service pour accéder au connecteur du module de mémoire, au disque dur, à l'étiquette de conformité, et aux autres composants.

Pour retirer le cache de service :

- **1.** Retirez la batterie (voir [Insertion ou retrait de la batterie à la page 28](#page-35-0)).
- **2.** Le compartiment de batterie positionné vers vous, faites glisser le loquet de dégagement du cache de service **(1)** vers la gauche, retirez la vis (si la vis en option est utilisée) **(2)**, puis faites glisser une nouvelle fois le loquet de dégagement **(3)** pour dégager le cache de service.

<span id="page-37-0"></span>**3.** Faites glisser le cache de service vers l'avant de l'ordinateur **(4)**, puis soulevez **(5)** pour retirer le cache.

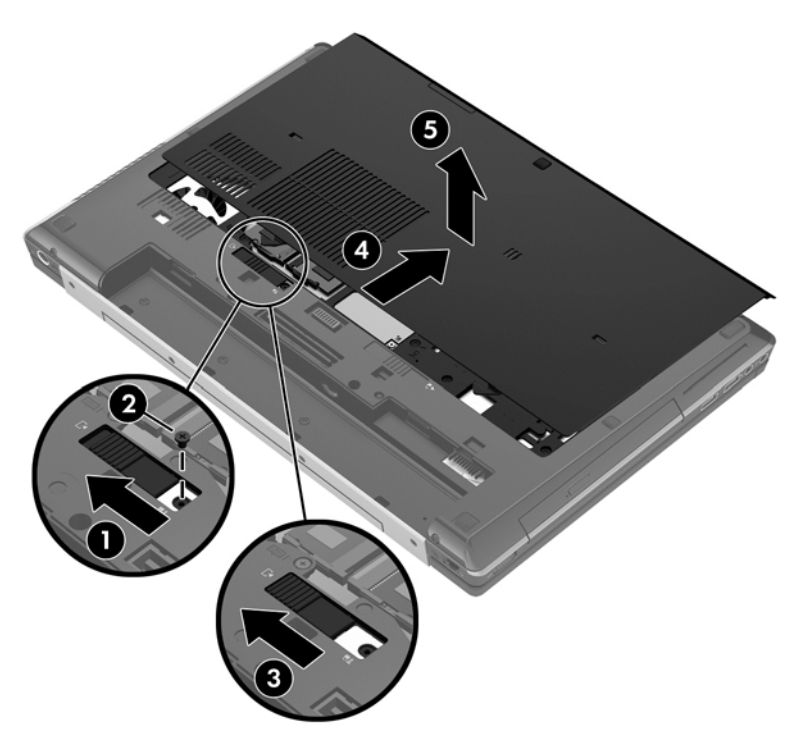

### **Remise en place du cache de service**

Remettez en place le cache de service pour accéder au connecteur du module de mémoire, au disque dur, à l'étiquette de conformité, et aux autres composants.

Pour remplacer le cache de service :

- **1.** Inclinez le cache de service vers le bas pour aligner le bord avant du cache près du bord avant de l'ordinateur **(1)**.
- **2.** Insérez les taquets d'alignement **(2)** sur le bord arrière du cache de service sur les encoches de l'ordinateur.
- **3.** Faites glisser le cache de service dans le compartiment de batterie jusqu'à ce que les loquets se mettent en place.
- <span id="page-38-0"></span>**4.** Le compartiment de batterie positionné vers vous, faites glisser le loquet de dégagement du cache de service vers la gauche **(3)**, et si vous le souhaitez, insérez et serrez la vis en option **(4)** pour mettre le cache de service en place. faites glisser le loquet de dégagement vers la droite pour verrouiller le cache de service **(5)**.
	- **REMARQUE :** Si vous souhaitez utiliser la vis en option, elle est stockée à l'intérieur du cache de service.

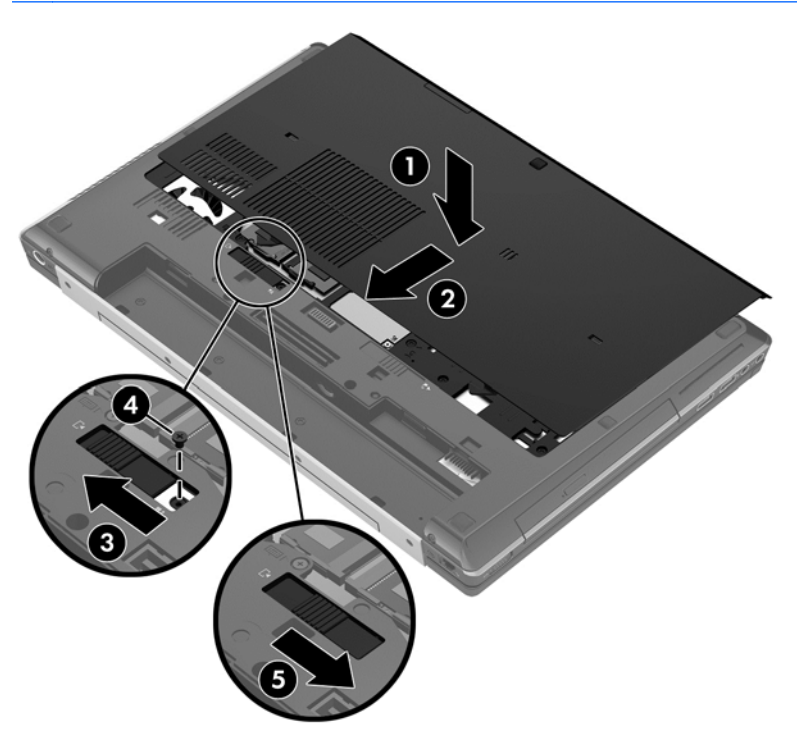

**5.** Insérez la batterie (voir [Insertion ou retrait de la batterie à la page 28\)](#page-35-0).

## **Remplacement ou mise à niveau du disque dur**

A **ATTENTION :** Pour éviter le blocage du système et la perte de données :

Mettez l'ordinateur hors tension avant de retirer le disque dur de son compartiment. Ne retirez pas le disque dur lorsque l'ordinateur est sous tension, en mode veille ou en mode veille prolongée.

Si vous ne savez pas si l'ordinateur est éteint ou en mode veille prolongée, mettez-le sous tension en appuyant sur l'interrupteur d'alimentation. Mettez-le ensuite hors tension via le système d'exploitation.

## **Intel Smart Response Technology (certains modèles uniquement)**

La technologie Intel® Smart Response Technology (SRT) est une fonction de mise en mémoire cache Intel® Rapid Storage Technology (RST) qui améliore sensiblement les performances du système informatique. SRT permet aux ordinateurs dotés d'un module mSATA de disque dur électronique de l'utiliser comme mémoire cache entre la mémoire système et le disque dur. Ceci offre l'avantage d'avoir un lecteur de disque dur (ou un volume RAID) disposant d'une capacité maximale de stockage tout en fournissant des performances système améliorées du disque dur électronique.

<span id="page-39-0"></span>Si vous ajoutez ou mettez à niveau un disque dur et que vous avez l'intention de mettre un volume RAID, vous devez désactiver temporairement SRT, configurer le volume RAID, puis activer SRT. Pour désactiver temporairement SRT ;

- **1.** Sélectionnez **Démarrer > Tous les programmes > Intel > Rapid Storage Technology**.
- **2.** Cliquez sur **Disable acceleration** (Désactiver accélération) dans l'onglet **Accelerate** (Accélérer).
- **3.** Attendez le Mode d'accélération pour terminer.

**IMPORTANT :** Vous pouvez désactiver temporairement SRT lors de la modification des modes RAID. Effectuez la modification puis réactivez SRT. Ne pas désactiver temporairement cette fonction vous empêchera de créer ou de modifier des volumes RAID.

**EXARGUE :** HP ne prend pas en charge la fonction SRT dotée de disques auto-chiffrés (SED).

Pour obtenir des informations supplémentaires sur RAID, consultez le *Manuel de l'utilisateur RAID* accessible dans Aide et support ou consultez le site Web HP à l'adresse <http://www.hp.com/support>.

#### **Retrait du disque dur**

**REMARQUE :** Avant de remplacer un disque dur ou modifier le volume RAID voir [Intel Smart](#page-38-0) [Response Technology \(certains modèles uniquement\) à la page 31](#page-38-0).

Pour retirer un disque dur :

- **1.** Enregistrez votre travail et mettez l'ordinateur hors tension.
- **2.** Débranchez l'alimentation secteur et tous les périphériques externes connectés.
- **3.** Retournez l'ordinateur sur une surface plane et rigide.
- **4.** Retirez la batterie (voir [Insertion ou retrait de la batterie à la page 28](#page-35-0)).
- **5.** Retirez le cache de service (voir [Retrait ou replacement du cache de service à la page 29\)](#page-36-0).
- **6.** Desserrez les deux vis du cache du disque dur à l'arrière du disque dur **(1)**.
- **7.** Desserrez les deux vis du support Smart Card **(2)**.
- **8.** Ouvrez le support Smart Card **(3)** en position verticale.

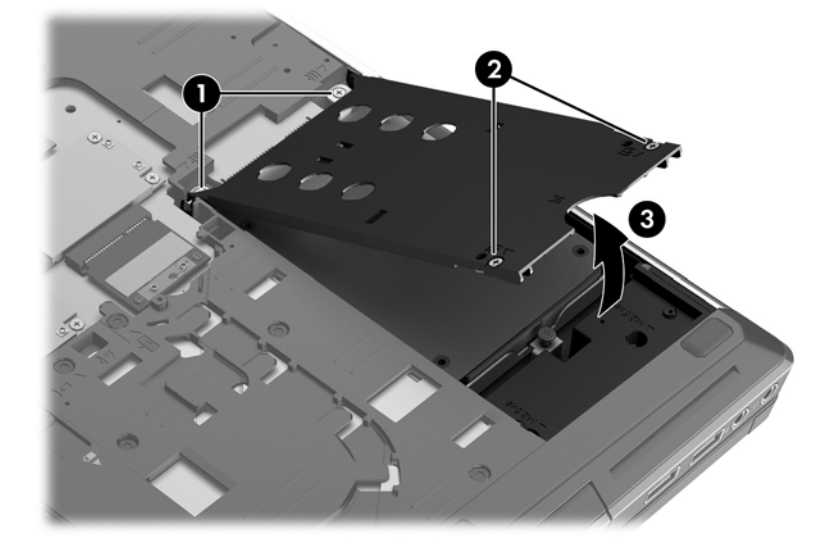

- **9.** Desserrez la vis du disque dur **(1)**. Tirez le taquet de fixation du disque dur **(2)** vers la droite pour déconnecter le disque dur.
- **10.** Soulevez le disque dur **(3)**, puis extrayez-le de son compartiment.

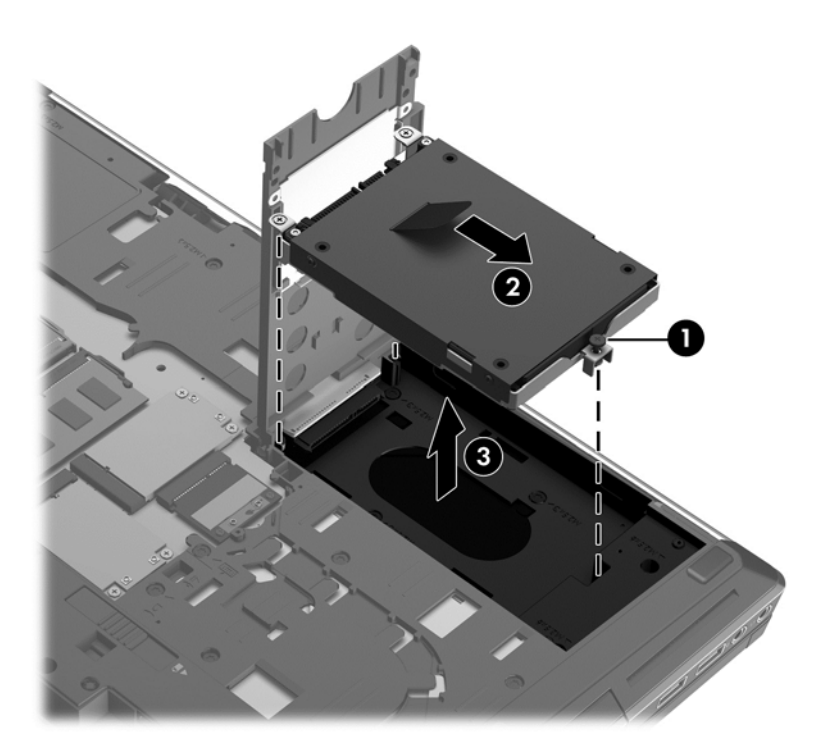

**11.** Retirez les quatre vis **(1)** du support du disque dur, puis retirez le support **(2)**.

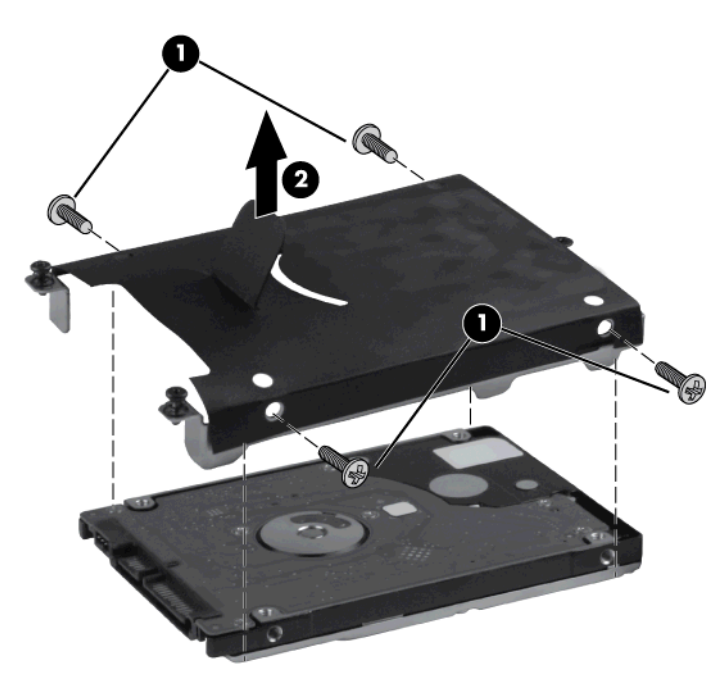

**REMARQUE :** Le nouveau disque dur peut avoir un support fixé. Si un support n'est pas inclus, inversez cette procédure pour placer le support sur le nouveau disque dur.

## <span id="page-41-0"></span>**Installation du disque dur**

Pour installer le disque dur :

- **1.** Baissez le disque dur (**(1)** dans le compartiment du disque dur.
- **2.** Tirez le taquet de fixation du disque dur **(2)** vers la gauche jusqu'à ce que le disque dur s'enclenche.
- **3.** Serrez la vis **(3)** pour fixer le disque dur.

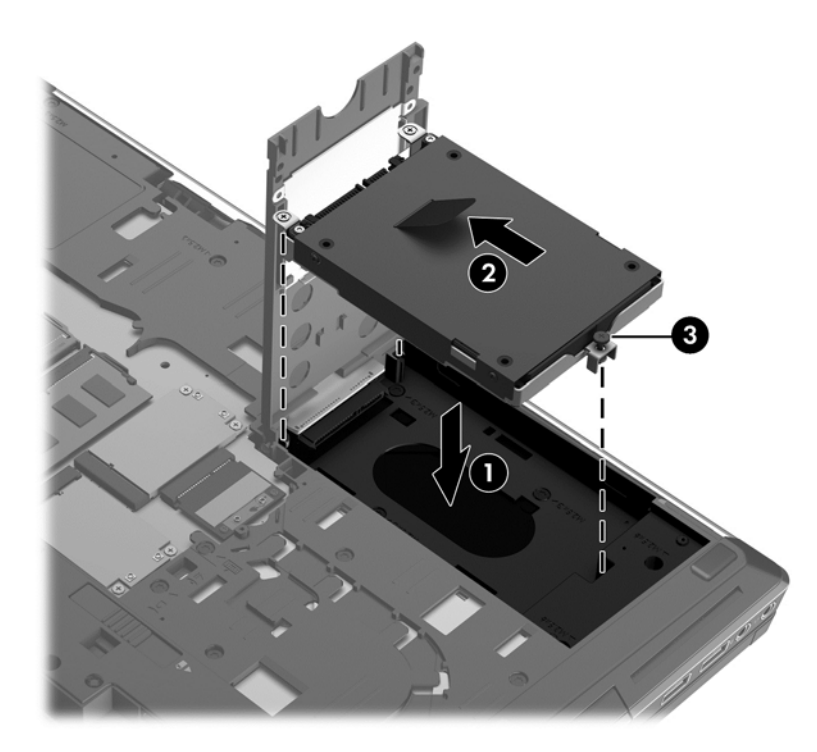

- **4.** Fermez le support Smart Card **(1)**.
- **5.** Serrez les vis du support Smart Card **(2)**.
- **6.** Serrez les vis du cache du disque dur **(3)**.

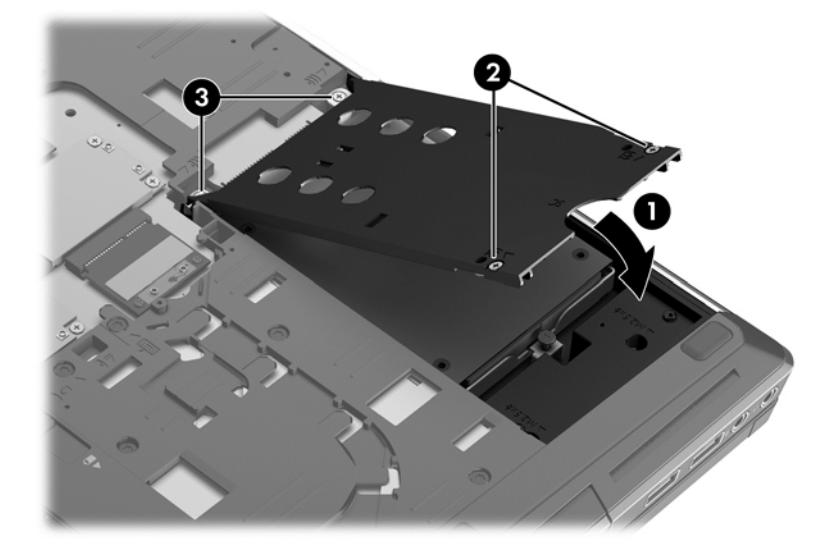

- <span id="page-42-0"></span>**7.** Remettez en place le cache de service (voir [Retrait ou replacement du cache de service](#page-36-0) [à la page 29](#page-36-0)).
- **8.** Remettez en place la batterie (voir [Insertion ou retrait de la batterie à la page 28](#page-35-0)).
- **9.** Retournez l'ordinateur et reconnectez l'alimentation secteur et les périphériques externes à l'ordinateur.
- **10.** Mettez l'ordinateur sous tension.

## **Remplacement d'une unité dans le compartiment d'extension**

Le compartiment de mise à niveau peut contenir un disque dur ou une unité optique.

## **Remplacement d'un disque dur**

**ATTENTION :** Pour éviter toute perte d'informations ou le blocage du système :

Mettez l'ordinateur hors tension avant de retirer le disque dur du compartiment d'extension. Ne retirez pas le disque dur lorsque l'ordinateur est sous tension, en mode veille ou en mode veille prolongée.

Si vous ne savez pas si l'ordinateur est éteint ou en veille prolongée, mettez-le sous tension en appuyant sur l'interrupteur d'alimentation. Mettez-le ensuite hors tension via le système d'exploitation.

Pour retirer un disque dur du compartiment de mise à niveau :

- **1.** Enregistrez votre travail.
- **2.** Arrêtez l'ordinateur et fermez l'écran.
- **3.** Débranchez tous les périphériques externes connectés.
- **4.** Débranchez le cordon d'alimentation de la prise secteur.
- **5.** Retournez l'ordinateur sur une surface plane en orientant le compartiment d'extension vers vous.
- **6.** Retirez la batterie (voir [Insertion ou retrait de la batterie à la page 28](#page-35-0)).
- **7.** Retirez le cache de service (voir [Retrait ou replacement du cache de service à la page 29\)](#page-36-0).
- **8.** Desserrez la vis du compartiment de mise à niveau **(1)**.
- **9.** À l'aide d'un tournevis à lame plate, poussez délicatement le taquet pour libérer le disque dur **(2)**.

**10.** Enlevez le disque dur du compartiment de mise à niveau **(3)**.

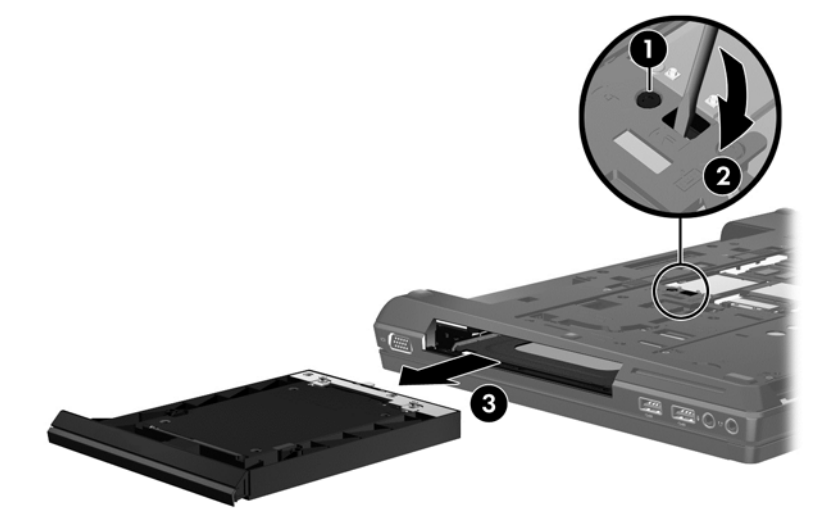

Pour installer un disque dur dans le compartiment de mise à niveau :

- **1.** Retournez l'ordinateur sur une surface plane en orientant le compartiment d'extension vers vous.
- **2.** Insérez le disque dur **(1)** dans le compartiment de mise à niveau, puis serrez la vis du compartiment de mise à niveau **(2)**.

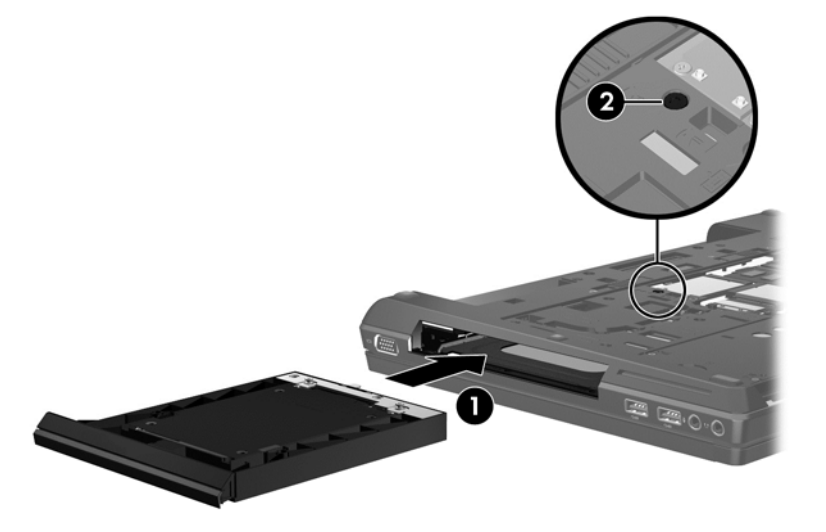

- **3.** Remettez en place le cache de service (voir **[Retrait ou replacement du cache de service](#page-36-0)** [à la page 29](#page-36-0)).
- **4.** Insérez la batterie (voir [Insertion ou retrait de la batterie à la page 28\)](#page-35-0).
- **5.** Retournez l'ordinateur et reconnectez l'alimentation secteur et les périphériques externes à l'ordinateur.
- **6.** Mettez l'ordinateur sous tension.

## <span id="page-44-0"></span>**Remplacement d'une unité optique**

**ATTENTION :** Pour éviter toute perte d'informations ou le blocage du système :

Mettez l'ordinateur hors tension avant de retirer l'unité optique du compartiment d'extension. Ne retirez pas le disque optique lorsque l'ordinateur est allumé, en mode veille ou en mode veille prolongée.

Si vous ne savez pas si l'ordinateur est éteint ou en veille prolongée, mettez-le sous tension en appuyant sur l'interrupteur d'alimentation. Mettez-le ensuite hors tension via le système d'exploitation.

Pour retirer l'unité optique du compartiment de mise à niveau :

- **1.** Enregistrez votre travail.
- **2.** Arrêtez l'ordinateur et fermez l'écran.
- **3.** Débranchez tous les périphériques externes connectés.
- **4.** Débranchez le cordon d'alimentation de la prise secteur.
- **5.** Retournez l'ordinateur sur une surface plane en orientant le compartiment d'extension vers vous.
- **6.** Retirez la batterie (voir [Insertion ou retrait de la batterie à la page 28](#page-35-0)).
- **7.** Retirez le cache de service (voir [Retrait ou replacement du cache de service à la page 29\)](#page-36-0).
- **8.** Desserrez la vis du compartiment de mise à niveau **(1)**.
- **9.** À l'aide d'un tournevis à lame plate, poussez délicatement le taquet pour libérer l'unité optique **(2)**.
- **10.** Retirez l'unité optique du compartiment de mise à niveau **(3)**.

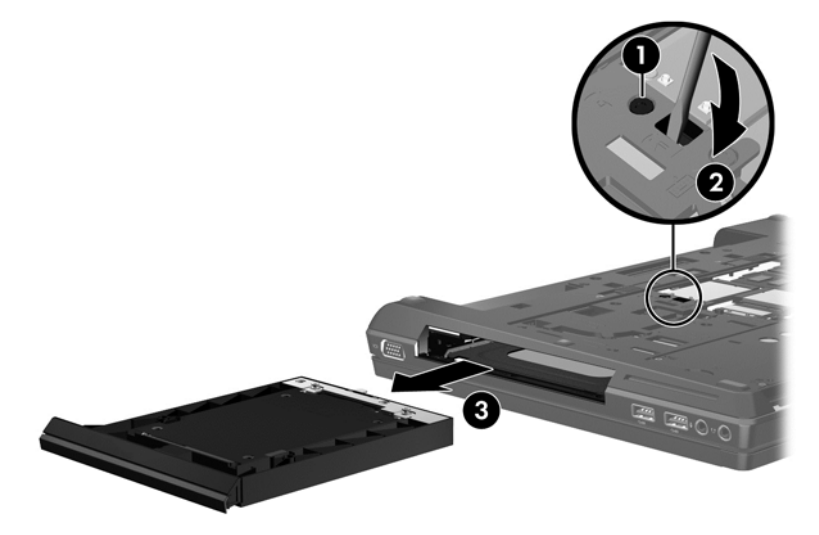

Pour installer une unité optique dans le compartiment de mise à niveau :

- **1.** Retournez l'ordinateur sur une surface plane en orientant le compartiment d'extension vers vous.
- **2.** Insérez l'unité optique dans le compartiment de mise à niveau **(1)**.

<span id="page-45-0"></span>**3.** Serrez la vis du compartiment de mise à niveau **(2)**.

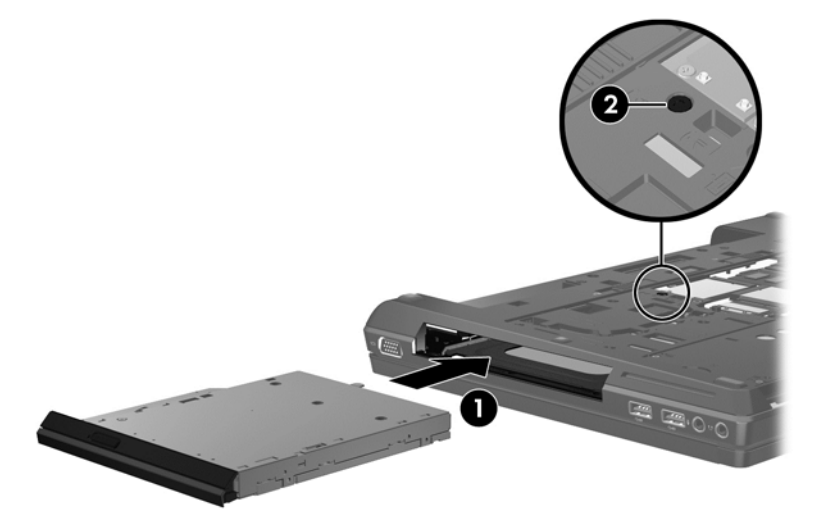

- **4.** Remettez en place le cache de service (voir [Retrait ou replacement du cache de service](#page-36-0) [à la page 29](#page-36-0)).
- **5.** Insérez la batterie (voir [Insertion ou retrait de la batterie à la page 28\)](#page-35-0).
- **6.** Retournez l'ordinateur et reconnectez l'alimentation secteur et les périphériques externes à l'ordinateur.
- **7.** Mettez l'ordinateur sous tension.

#### **Ajout ou remplacement de modules mémoire**

L'ordinateur possède deux ou quatre connecteurs de module mémoire selon la configuration du processeur. Les deux connecteurs de module mémoire sont situés sous le cache de service. En outre, les ordinateurs équipés de processeurs à quatre cœurs comprennent également deux connecteurs de modules mémoire sous le clavier. La capacité de l'ordinateur peut être mise à niveau grâce à l'ajout d'un module mémoire dans le connecteur du module d'extension mémoire ou à la mise à niveau du module mémoire existant dans le connecteur de module mémoire principal.

**AVERTISSEMENT !** Pour éviter tout risque de choc électrique ou d'endommagement de l'équipement, débranchez le cordon d'alimentation et retirez toutes les batteries avant d'installer un module mémoire.

**ATTENTION :** Les décharges électrostatiques peuvent endommager les composants électroniques. Avant de commencer toute procédure, veillez à vous décharger de toute électricité statique en touchant un objet métallique relié à la terre.

**REMARQUE :** Pour utiliser une configuration à double canal lors de l'ajout d'un second module mémoire, assurez-vous que les deux modules mémoire sont identiques.

Pour ajouter ou remplacer un module mémoire :

<span id="page-46-0"></span>A **ATTENTION :** Pour éviter toute perte d'informations ou le blocage du système :

Mettez l'ordinateur hors tension avant d'ajouter ou de remplacer les modules mémoire. Ne retirez pas le module mémoire lorsque l'ordinateur est sous tension, en mode veille ou en mode veille prolongée.

Si vous ne savez pas si l'ordinateur est éteint ou en veille prolongée, mettez-le sous tension en appuyant sur l'interrupteur d'alimentation. Mettez-le ensuite hors tension via le système d'exploitation.

- **1.** Enregistrez votre travail et mettez l'ordinateur hors tension.
- **2.** Débranchez l'alimentation secteur et tous les périphériques externes connectés.
- **3.** Retournez l'ordinateur sur une surface plane et rigide.
- **4.** Retirez la batterie (voir [Insertion ou retrait de la batterie à la page 28](#page-35-0)).
- **5.** Retirez le cache de service (voir [Retrait ou replacement du cache de service à la page 29\)](#page-36-0).
- **6.** Si vous remplacez un module mémoire, retirez le module existant :
	- **a.** Retirez les loquets de retenue **(1)** situés de chaque côté du module mémoire.

Le module mémoire se soulève.

- **b.** Saisissez le module mémoire **(2)** par ses bords, puis extrayez-le délicatement de son connecteur.
	- **ATTENTION :** Pour éviter d'endommager le module mémoire, maintenez-le uniquement par les bords. Ne touchez pas ses composants.

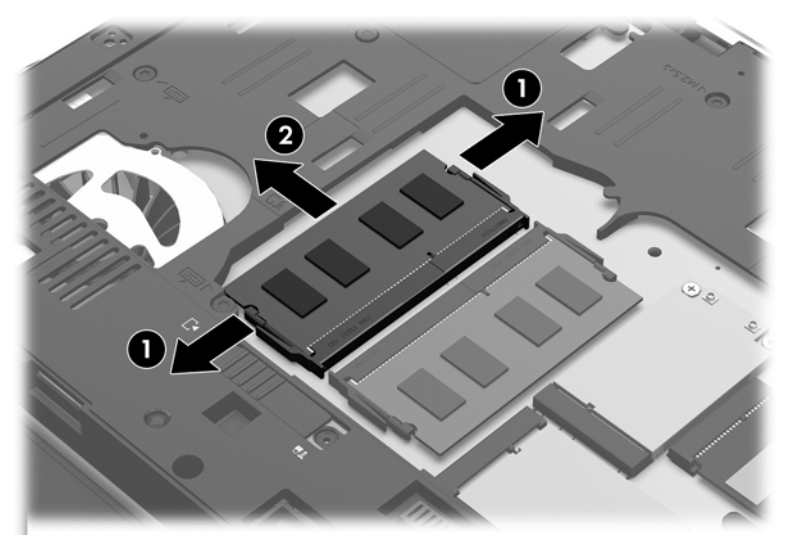

Pour protéger un module mémoire après son retrait, placez-le dans un emballage de protection contre l'électricité statique.

**7.** Insérez un nouveau module mémoire :

**ATTENTION :** Pour éviter d'endommager le module mémoire, maintenez-le uniquement par les bords. Ne touchez pas ses composants.

- **a.** Alignez le bord à encoche **(1)** du module mémoire sur le connecteur de module mémoire.
- **b.** Placez le module mémoire à un angle de 45° de la surface du compartiment de module mémoire, puis appuyez sur le module **(2)** pour l'insérer dans le connecteur jusqu'à ce qu'il soit en place.
- <span id="page-47-0"></span>**c.** Appuyez doucement sur les bords gauche et droit du module mémoire **(3)** jusqu'à ce que les loquets de retenue s'enclenchent.
	- **A ATTENTION :** Veillez à ne pas tordre le module mémoire afin de ne pas l'endommager.

**EXAREMARQUE :** Le nombre de modules mémoire peut varier en fonction de la configuration de l'ordinateur.

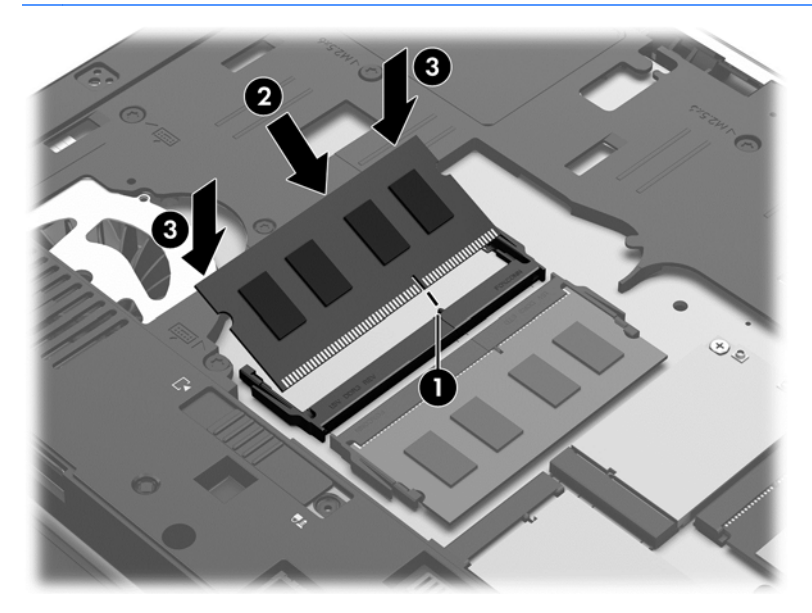

- 8. Remettez en place le cache de service (voir [Retrait ou replacement du cache de service](#page-36-0) [à la page 29](#page-36-0)).
- **9.** Remettez en place la batterie (voir *[Insertion ou retrait de la batterie à la page 28](#page-35-0))*.
- **10.** Retournez l'ordinateur et reconnectez l'alimentation secteur et les périphériques externes à l'ordinateur.
- **11.** Mettez l'ordinateur sous tension.

#### **Ajout ou remplacement du module mémoire en dessous du clavier (certains modèles uniquement)**

A **ATTENTION :** Pour éviter toute perte d'informations ou le blocage du système :

Mettez l'ordinateur hors tension avant d'ajouter ou de remplacer les modules mémoire. Ne retirez pas le module mémoire lorsque l'ordinateur est sous tension, en mode veille ou en mode veille prolongée.

Si vous ne savez pas si l'ordinateur est éteint ou en veille prolongée, mettez-le sous tension en appuyant sur l'interrupteur d'alimentation. Mettez-le ensuite hors tension via le système d'exploitation.

Pour remplacer le module mémoire principal sous le clavier :

- **1.** Enregistrez votre travail et mettez l'ordinateur hors tension.
- **2.** Débranchez l'alimentation secteur et tous les périphériques externes connectés.
- **3.** Retournez l'ordinateur sur une surface plane en orientant le compartiment de batterie loin de vous.
- **4.** Retirez la batterie (voir [Insertion ou retrait de la batterie à la page 28](#page-35-0)).
- **5.** Retirez le cache de service (voir [Retrait ou replacement du cache de service à la page 29\)](#page-36-0).
- **6.** Enlevez le disque dur ou l'unité optique du compartiment de mise à niveau (voir [Remplacement](#page-42-0) [d'une unité dans le compartiment d'extension à la page 35\)](#page-42-0).
- **7.** Retirez le clavier :
	- **a.** En plaçant l'ordinateur à l'envers, desserrez les trois vis imperdables **(1)** du clavier situées sous l'ordinateur.
	- **b.** Dégagez le clavier en appuyant sur la découpe de dégagement du clavier **(2)**.

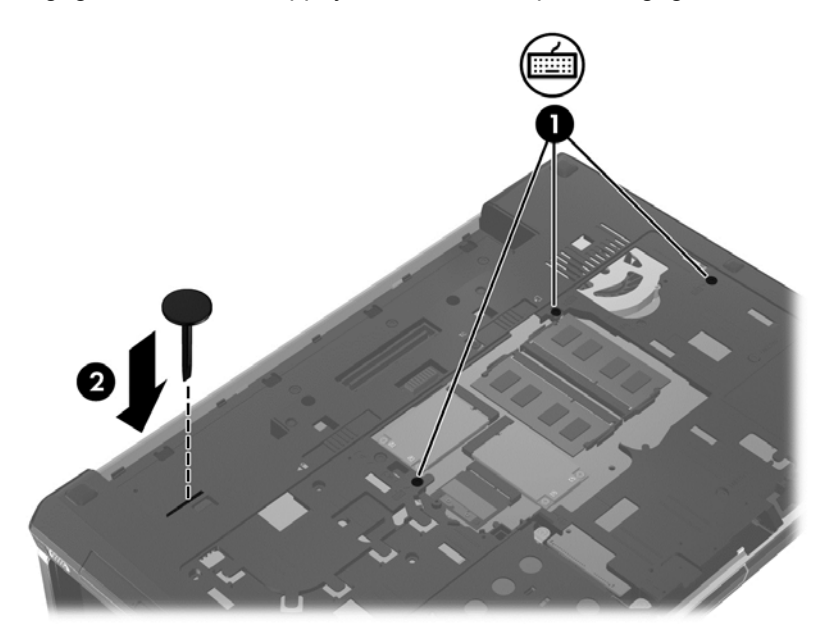

- **c.** Retournez de nouveau l'ordinateur, puis retirez doucement les taquets situés sur le bord supérieur du clavier **(3)**. Puis reposez le clavier sur le pavé tactile.
	- **REMARQUE :** Ne débranchez pas le câble du clavier. Pour éviter de débrancher le câble du clavier, ne tirez pas le clavier loin de l'ordinateur.

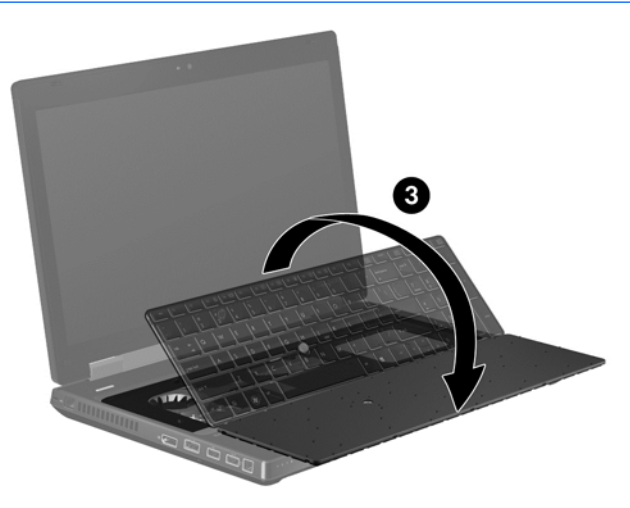

- **8.** Si vous remplacez un module mémoire, retirez le module existant :
	- **a.** Retirez les loquets de retenue **(1)** situés de chaque côté du module mémoire.

Le module mémoire se soulève.

- **b.** Saisissez le module mémoire **(2)** par ses bords, puis extrayez-le délicatement de son connecteur.
	- **ATTENTION :** Pour protéger un module mémoire après son retrait, placez-le dans un emballage de protection contre l'électricité statique.
	- **REMARQUE :** Les modules mémoire sont conçus avec une encoche (3) pour empêcher une insertion incorrecte dans le connecteur du module mémoire.

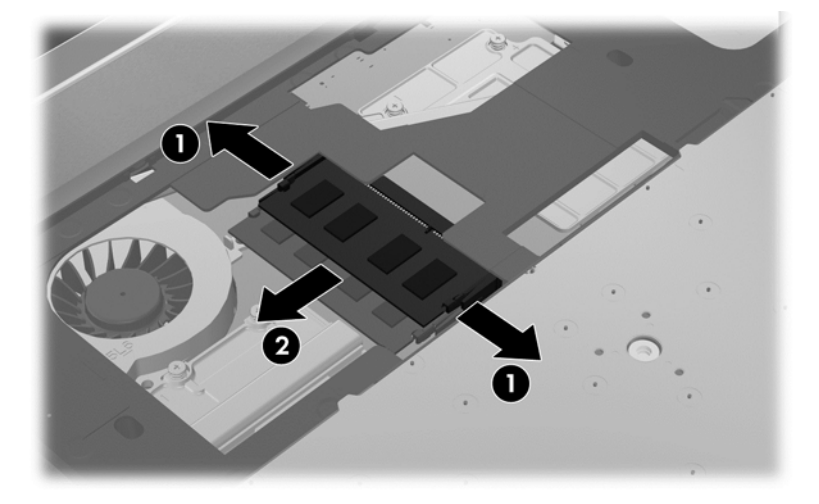

**9.** Alignez l'encoche **(1)**, glissez le module mémoire dans son emplacement **(2)** et poussez le délicatement **(3)**.

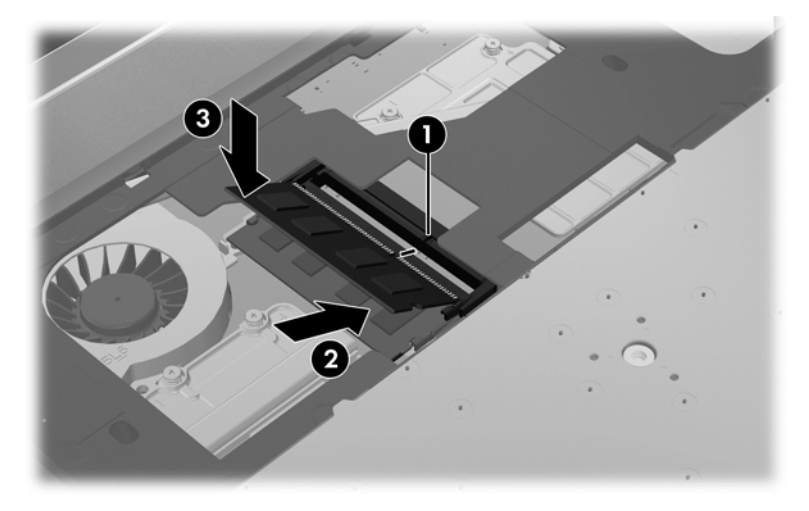

- **10.** Replacez le clavier :
	- **a.** Soulevez le clavier, retournez-le **(1)** en le posant sur le boîtier de la base.

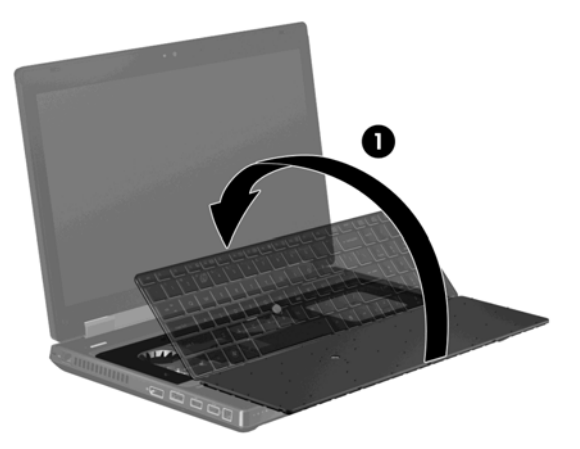

- **b.** Faites glisser les taquets du clavier **(2)** dans les connecteurs du boîtier de la base.
- **c.** Appuyez délicatement sur le clavier **(3)** jusqu'à ce qu'il s'enclenche.

**REMARQUE :** Poussez délicatement le long de la partie supérieure du clavier afin de vérifier que tous les taquets sont en place.

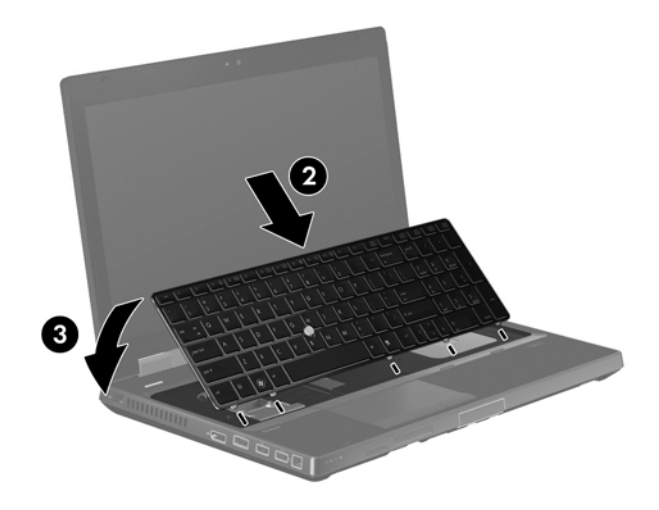

<span id="page-51-0"></span>**d.** Retournez l'ordinateur, puis serrez les trois vis imperdables du clavier **(4)** pour verrouiller le clavier.

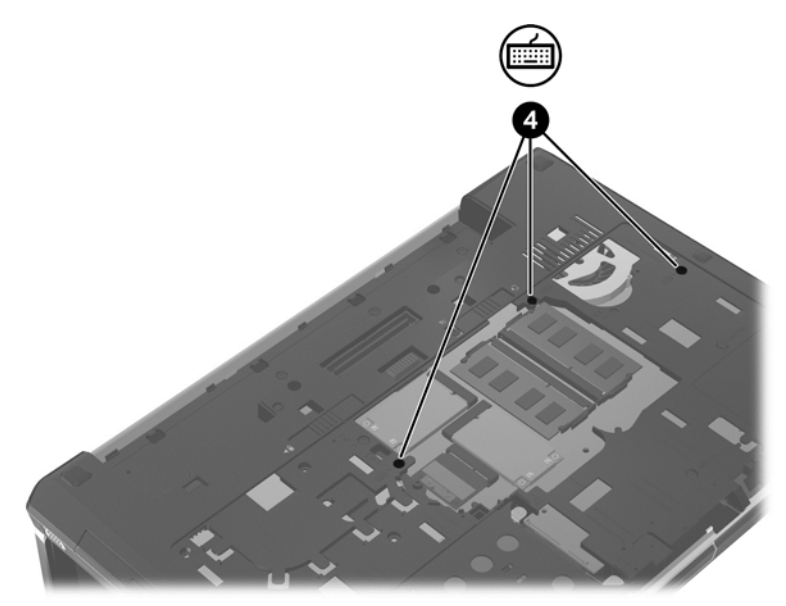

- **11.** Remettez en place le cache de service (voir [Retrait ou replacement du cache de service](#page-36-0) [à la page 29](#page-36-0)).
- **12.** Insérez la batterie (voir [Insertion ou retrait de la batterie à la page 28\)](#page-35-0).
- **13.** Remplacez le disque dur ou l'unité optique dans le compartiment de mise à niveau. (Voir [Remplacement d'une unité dans le compartiment d'extension à la page 35.](#page-42-0))
- **14.** Mettez l'ordinateur sous tension.

## **Utilisation de l'écran DreamColor (certains modèles uniquement)**

Les modèles d'ordinateur équipés de l'écran HP DreamColor comprennent la version préinstallée du logiciel HP Mobile Display Assistant. Vous pouvez utiliser ce programme pour régler les paramètres de couleur d'affichage tels que l'espace de couleur prédéfinie, la température en point blanc/couleur, et la luminance/luminosité.

**▲** Pour accéder à Mobile Display Assistant, cliquez sur l'icône Mobile Display Assistant dans la zone de notification, à l'extrémité droite de la barre des tâches, ou sélectionnez **Démarrer > Tous les programmes > Productivité et outils > Mobile Display Assistant**.

## <span id="page-52-0"></span>**Mise à jour des programmes et des pilotes**

HP recommande de mettre à jour régulièrement vos logiciels et pilotes avec les versions les plus récentes. Accédez à la page <http://www.hp.com/support> pour télécharger les dernières versions. Vous pouvez également vous inscrire pour recevoir des notifications automatiques de mise à jour dès qu'elles sont disponibles.

## **Nettoyage de votre ordinateur**

#### **Produits de nettoyage**

Utilisez les produits suivants pour nettoyer et désinfecter en toute sécurité votre ordinateur :

- chlorure d'ammonium diméthylbenzylique en solution à 0,3 % maximum (par exemple : lingettes jetables germicides. Elles sont commercialisées sous différentes marques).
- Produit nettoyant à vitres sans alcool
- Eau et savon doux
- Chiffon microfibre sec ou peau de chamois (chiffon antistatique non gras)
- **Lingettes antistatiques**

**ATTENTION :** Évitez les produits de nettoyage suivants :

Les solvants forts, tels que l'alcool, l'acétone, le chlorure d'ammonium, le chlorure de méthylène et les solvants hydrocarburés susceptibles d'endommager de manière permanente les surfaces de l'ordinateur.

Les matériaux pelucheux, tels que les serviettes en papier, susceptibles de rayer l'ordinateur. À long terme, les particules de poussière et les produits de nettoyage peuvent finir par s'incruster dans les rayures.

#### **Procédures de nettoyage**

Suivez les procédures décrites dans cette section, pour nettoyer en toute sécurité votre ordinateur.

**AVERTISSEMENT !** Pour éviter tout risque de décharge électrique ou de détérioration des composants, n'essayez pas de nettoyer votre ordinateur alors qu'il est sous tension :

- **1.** Mettez l'ordinateur sous tension.
- **2.** Débranchez l'alimentation externe.
- **3.** Déconnectez tous les périphériques externes alimentés.

**ATTENTION :** Ne pulvérisez pas l'agent ou le produit de nettoyage directement sur la surface de l'ordinateur. En gouttant sur les surfaces, les liquides peuvent endommager les composants internes de manière permanente.

#### **Nettoyage de l'écran**

Essuyez délicatement l'écran à l'aide d'un chiffon doux, non pelucheux, que vous aurez humidifié avec un nettoyant à vitres *sans alcool*. Assurez-vous que l'écran est sec avant de le fermer.

#### <span id="page-53-0"></span>**Nettoyage des côtés et du couvercle**

Pour nettoyer et désinfecter les côtés et le couvercle, utilisez un chiffon microfibre doux ou une peau de chamois, humidifié avec une des solutions nettoyantes répertoriée précédemment, ou utilisez une lingette germicide jetable destinée à cet usage.

**REMARQUE :** Pour le nettoyage du couvercle de l'ordinateur portable, ôtez la poussière et les particules en effectuant un mouvement circulaire.

#### **Nettoyage du pavé tactile et du clavier**

- **AVERTISSEMENT !** Pour réduire les risques d'électrocution ou de dommages aux composants internes, n'utilisez pas l'embout d'un aspirateur pour nettoyer le clavier. L'utilisation d'un aspirateur peut entraîner le dépôt de poussières ménagères sur le clavier.
- A **ATTENTION :** Pour le nettoyage du pavé tactile et du clavier, ne laissez pas le liquide s'égoutter entre les touches. Un déversement accidentel de liquide peut endommager les composants internes de manière permanente.
	- Pour nettoyer et désinfecter le pavé tactile et le clavier, utilisez un chiffon microfibre doux ou une peau de chamois, humidifiée avec une des solutions nettoyantes répertoriée précédemment, ou utilisez une lingette germicide jetable destinée à cet usage.
	- Pour éviter que les touches deviennent collantes et pour éliminer la poussière, les peluches et les particules susceptibles de se loger sous les touches, utilisez une bombe dépoussiérante à air comprimé avec embout directionnel.

# <span id="page-54-0"></span>**6 Sauvegarde et restauration**

Afin de protéger vos informations, utilisez le Centre de sauvegarde et de restauration Windows pour sauvegarder certains fichiers et dossiers ou la totalité de votre disque dur (certains modèles), créer des disques de réparation du système (certains modèles uniquement) ou encore créer des points de restauration du système. En cas de panne système, vous pouvez utiliser les fichiers de sauvegarde pour restaurer le contenu de votre ordinateur.

La fonctionnalité de sauvegarde et restauration de Windows offre les options suivantes :

- Création d'un disque de réparation système (certains modèles uniquement) en utilisant le lecteur optique installée (certains modèles uniquement) ou un lecteur optique externe en option
- Sauvegarde de vos informations
- Création d'une image du système (certains modèles)
- Planification de sauvegardes automatiques (certains modèles)
- Création de points de restauration du système
- Restauration de fichiers spécifiques
- Restauration de l'ordinateur à un état antérieur
- Récupération des données à l'aide des outils de récupération

**PEMARQUE :** Pour obtenir des instructions détaillées, effectuez une recherche sur ces thèmes dans Aide et Support.

En cas d'instabilité du système, HP vous recommande d'imprimer les procédures de restauration et de les conserver pour une utilisation ultérieure.

**REMARQUE :** Windows inclut la fonction Contrôle de compte d'utilisateur, destinée à améliorer la sécurité de votre ordinateur. Votre autorisation ou votre mot de passe vous seront peut-être demandés pour des tâches telles que l'installation d'applications, l'exécution d'utilitaires ou la modification de paramètres Windows. Pour plus d'informations, reportez-vous à Aide et Support.

## **Création d'un support de restauration avec HP Recovery Disc Creator**

HP Recovery Disc Creator est un logiciel qui offre une alternative pour créer des supports de restauration. Après avoir réussi à configurer l'ordinateur, vous pouvez créer un support de restauration à l'aide de HP Recovery Disc Creator. Ce support de restauration effectue une restauration du système si le disque dur est endommagé. Un système de restauration réinstalle le système d'exploitation d'origine et les logiciels installés à l'usine, puis configure les paramètres pour les programmes.

HP Recovery Disc Creator peut créer deux types de DVD de récupération comme suit :

- DVD Windows : installe le système d'exploitation sans pilotes ou applications supplémentaires. Le choix de cette sélection crée un DVD qui restaure le système d'exploitation d'origine et les logiciels installés à l'usine.
- DVD pilote : installe uniquement les pilotes et les applications spécifiques, de la même manière que l'utilitaire HP Software Setup installe les pilotes et les applications.

## <span id="page-55-0"></span>**Création de supports de restauration**

**REMARQUE :** Le support de restauration du système d'exploitation ne peut être créé qu'une seule fois. Par la suite, la possibilité de créer ce support ne sera pas disponible.

- **1.** Sélectionnez **Démarrer > Tous les programmes > Productivité et outils > HP Recovery Disc Creator**.
- **2.** Sélectionnez **DVD pilote** ou **DVD Windows**.
- **3.** Dans le menu déroulant, sélectionnez le lecteur pour graver les supports de restauration.
- **4.** Cliquez sur le bouton **Graver** pour démarrer le processus de gravure.

## **Sauvegarde des informations**

Lorsque vous effectuez une récupération après une panne système, vous pouvez rétablir toutes les données de la dernière sauvegarde. Immédiatement après l'installation du logiciel, vous devez créer des disques de réparation du système (certains modèles uniquement) à l'aide de HP Recovery Disc Creator en utilisant l'unité optique installée (certains modèles uniquement) ou une unité optique externe en option et sauvegarder votre système. À mesure que vous ajoutez des logiciels et des fichiers de données, continuez à sauvegarder régulièrement vos données pour conserver une sauvegarde à jour. Les disques de réparation du système (certains modèles) servent à démarrer (amorcer) l'ordinateur et réparent le système d'exploitation en cas d'instabilité ou de panne du système. Votre sauvegarde initiale et les sauvegardes suivantes vous permettent de restaurer vos données et paramètres en cas de panne.

Vous pouvez sauvegarder vos informations sur un disque dur externe en option, sur une unité réseau ou sur des disques.

Tenez compte des recommandations suivantes lorsque vous effectuez une sauvegarde :

- Stockez les fichiers personnels dans le dossier Documents et sauvegardez régulièrement ce dossier.
- Sauvegardez les modèles dans leurs applications respectives.
- Enregistrez les paramètres personnalisés dans une fenêtre, une barre d'outils ou de menus en effectuant une capture d'écran de ces paramètres. La capture d'écran peut vous faire gagner du temps si vous devez réinitialiser vos préférences.
- Lorsque vous sauvegardez vos données sur disque, utilisez l'un des types de disques suivants (vendus séparément) : CD-R, CD-RW, DVD+R, DVD+R DL, DVD-R, DVD-R DL, ou DVD±RW. Les disques utilisés dépendent du type d'unité optique utilisée.

**REMARQUE :** Les DVD et les DVD avec support double couche stockent plus de données que les CD ; par conséquent, ils réduisent le nombre de disques de restauration nécessaires.

Lors de la sauvegarde sur disque, numérotez chaque disque avant de l'insérer dans l'unité externe.

Pour créer une sauvegarde à l'aide de la fonctionnalité de sauvegarde et restauration:

**REMARQUE :** L'ordinateur doit être sous tension avant de commencer la sauvegarde.

<span id="page-56-0"></span>**REMARQUE :** Ce processus peut prendre plus d'une heure, en fonction de la taille des fichiers et de la vitesse de l'ordinateur.

- **1.** Sélectionnez **Démarrer > Tous les programmes > Maintenance > Sauvegarder et restaurer**.
- **2.** Suivez les instructions à l'écran pour configurer votre sauvegarde, créer une image du système (certains modèles) ou créer un disque de réparation du système (certains modèles).

## **Exécution d'une restauration du système**

En cas de panne ou d'instabilité du système, l'ordinateur fournit les outils suivants pour récupérer vos fichiers.

- Outils de restauration Windows : Vous pouvez recourir à la fonctionnalité de sauvegarde et restauration de Windows pour restaurer des données préalablement sauvegardées. Vous pouvez également utiliser l'outil de redémarrage système de Windows pour corriger des problèmes susceptibles d'empêcher le démarrage de Windows.
- Outils de restauration f11 : Vous pouvez utiliser les outils de restauration f11 pour restaurer l'image d'origine de votre disque dur. L'image comprend le système d'exploitation Windows et les programmes logiciels installés en usine.

**REMARQUE :** Si vous ne parvenez pas à amorcer (démarrer) votre ordinateur et ne pouvez pas utiliser les disques de réparation du système (certains modèles) créés précédemment, vous devez acheter un DVD du système d'exploitation Windows 7 afin de réamorcer l'ordinateur et de réparer le système d'exploitation. Pour plus d'informations, reportez-vous à la section [Utilisation du DVD de](#page-57-0) [Windows 7 \(vendu séparément\) à la page 50](#page-57-0).

### **Utilisation des outils de récupération Windows :**

Pour restaurer des informations que vous avez préalablement sauvegardées, procédez comme suit :

- **1.** Sélectionnez **Démarrer > Tous les programmes > Maintenance > Sauvegarder et restaurer**.
- **2.** Suivez les instructions à l'écran pour restaurer les paramètres de votre système, votre ordinateur (certains modèles) ou vos fichiers.

Pour restaurer des informations à l'aide de l'utilitaire Startup Repair, procédez comme suit :

**ATTENTION :** L'application de cet utilitaire efface complètement le contenu du disque dur et reformate entièrement le disque. Tous les fichiers que vous avez créés et tous les programmes installés sur l'ordinateur seront définitivement supprimés. Une fois le reformatage terminé, le processus de restauration restaure le système d'exploitation, ainsi que les pilotes, les logiciels et les utilitaires à partir de la sauvegarde utilisée pour la restauration.

- **1.** Si possible, sauvegardez tous les fichiers personnels.
- **2.** Si possible, vérifiez la présence de la partition Windows et HP Recovery.

Pour localiser la partition Windows, sélectionnez **Démarrer > Ordinateur**.

Pour vérifier l'existence de la partition de restauration HP, cliquez sur **Démarrer**, cliquez avec le bouton droit de la souris sur **Ordinateur**, puis cliquez sur **Gérer** et sur **Gestion des disques**.

**PEMARQUE :** Si la partition HP Recovery a été supprimée, l'option de restauration f11 ne fonctionnera pas. Vous devez récupérer votre système d'exploitation et les programmes à l'aide du DVD de Windows 7 et du disque *Driver Recovery* (Restauration des pilotes) (tous deux vendus séparément) si les partitions Windows et HP Recovery n'apparaissent pas. Pour plus d'informations, reportez-vous à la section [Utilisation du DVD de Windows 7 \(vendu séparément\)](#page-57-0) [à la page 50](#page-57-0).

- <span id="page-57-0"></span>**3.** Si la partition Windows et la partition de restauration HP sont répertoriées, redémarrez l'ordinateur, puis appuyez sur la touche f8 avant le chargement du système d'exploitation Windows.
- **4.** Sélectionnez **Réparation du démarrage**.
- **5.** Suivez les instructions à l'écran.

**REMARQUE :** Pour plus d'informations sur la restauration d'informations à l'aide des outils Windows, recherchez ces rubriques dans Aide et support.

### **Utilisation des outils de restauration de la touche f11**

**ATTENTION :** L'utilisation des outils de restauration de la touche f11 efface et reformate entièrement le disque dur. Tous les fichiers que vous avez créés et tous les programmes installés sur l'ordinateur seront définitivement supprimés. L'outil de restauration de la touche f11 réinstalle le système d'exploitation, les programmes HP et les pilotes installés en usine. Tout logiciel non installé en usine doit être réinstallé.

Pour restaurer l'image d'origine de votre disque dur à l'aide des outils f11, suivez les étapes ci-après :

- **1.** Si possible, sauvegardez tous les fichiers personnels.
- **2.** Si possible, vérifiez la présence de la partition HP Recovery : Cliquez sur **Démarrer**, cliquez avec le bouton droit de la souris sur **Ordinateur**, puis cliquez sur **Gérer** et sur **Gestion des disques**.
- **REMARQUE :** Si la partition HP Recovery n'apparaît pas, vous devrez récupérer votre système d'exploitation et les programmes à l'aide du DVD de Windows 7 et du disque *Driver Recovery* (Restauration des pilotes) (tous deux vendus séparément). Pour plus d'informations, reportez-vous à la section Utilisation du DVD de Windows 7 (vendu séparément) à la page 50.
- **3.** Si la partition HP Recovery apparaît, redémarrez l'ordinateur, puis appuyez sur la touche echap lorsque le message "Press the ESC key for Startup Menu" (Pour accéder au menu de démarrage, appuyez sur la touche echap) apparaît en bas de l'écran.
- **4.** Appuyez sur f11 lorsque le message "Press <F11> for recovery" (Appuyez sur <F11> pour la restauration) s'affiche à l'écran.
- **5.** Suivez les instructions à l'écran.

### **Utilisation du DVD de Windows 7 (vendu séparément)**

Pour commander un DVD du système d'exploitation Windows 7, rendez-vous sur le site Web HP. Pour le support aux États-Unis, consultez<http://www.hp.com/go/contactHP>. Pour le support dans le monde, consultez [http://welcome.hp.com/country/us/en/wwcontact\\_us.html](http://welcome.hp.com/country/us/en/wwcontact_us.html). Vous pouvez également commander le DVD en appelant le support. Pour obtenir les coordonnées de ce service, reportezvous au livret *Worldwide Telephone Numbers* (Numéros de téléphone internationaux) fourni avec l'ordinateur.

A **ATTENTION :** L'utilisation du DVD de Windows 7 effacera et reformatera entièrement le disque dur. Tous les fichiers que vous avez créés et tous les programmes installés sur l'ordinateur seront définitivement supprimés. Lorsque le reformatage est terminé, le programme de restauration vous aide à réinstaller le système d'exploitation, les logiciels, les programmes et les pilotes.

Pour effectuer une restauration du système avec le DVD de Windows 7, procédez comme suit :

### **REMARQUE :** Cette opération peut prendre quelques minutes.

- **1.** Si possible, sauvegardez tous les fichiers personnels.
- **2.** Redémarrez l'ordinateur, puis insérez le DVD du système d'exploitation Windows 7 dans l'unité optique avant le chargement de Windows.
- **3.** Lorsque vous y êtes invité, appuyez sur une touche du clavier.
- **4.** Suivez les instructions à l'écran.
- **5.** Cliquez sur **Suivant**.
- **6.** Sélectionnez **Réparer votre ordinateur**.
- **7.** Suivez les instructions à l'écran.

Après avoir effectué la réparation :

- **1.** Éjectez le DVD Windows 7 Operating System (Système d'exploitation Windows 7), puis insérez le disque *Driver Recovery* (Restauration des pilotes).
- **2.** Installez tout d'abord les Pilotes matériels puis installez les Applications recommandées.

# <span id="page-59-0"></span>**7 Service clientèle**

## **Contacter le service clientèle**

Si les informations fournies dans le manuel de l'utilisateur ou dans le *Guide de référence de l'ordinateur portable HP* ou dans Aide et support ne répondent pas à vos questions, vous pouvez contacter le service clientèle HP. Pour le support aux États-Unis, consultez [http://www.hp.com/go/](http://www.hp.com/go/contactHP) [contactHP](http://www.hp.com/go/contactHP). Pour le support dans le monde, consultez [http://welcome.hp.com/country/us/en/](http://welcome.hp.com/country/us/en/wwcontact_us.html) [wwcontact\\_us.html](http://welcome.hp.com/country/us/en/wwcontact_us.html).

Cette adresse vous permet d'effectuer les opérations suivantes :

Discuter en ligne avec un technicien HP.

**REMARQUE :** Lorsque la discussion avec le spécialiste n'est pas disponible dans une langue donnée, elle est toujours disponible en anglais.

- Envoyer un courrier électronique au service clientèle HP.
- Rechercher les numéros de téléphone internationaux du service clientèle HP.
- Localiser un centre de service HP.

# <span id="page-60-0"></span>**Étiquettes**

Les étiquettes apposées sur l'ordinateur fournissent des informations qui peuvent être utiles en cas de résolution des problèmes liés au système ou de déplacement à l'étranger avec l'ordinateur :

Étiquette de service Tag : fournit des informations importantes, et notamment :

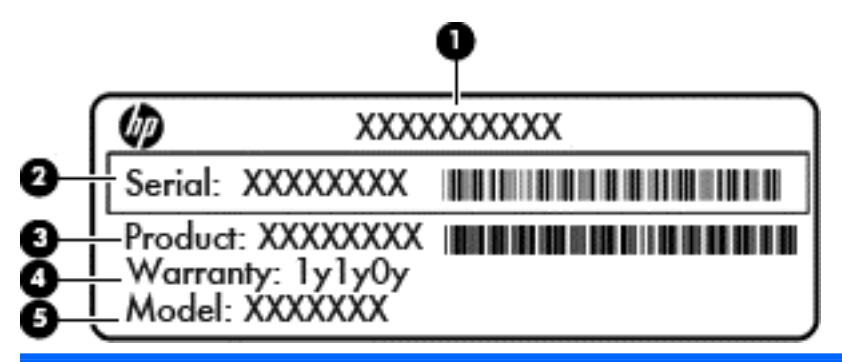

#### **Élément**

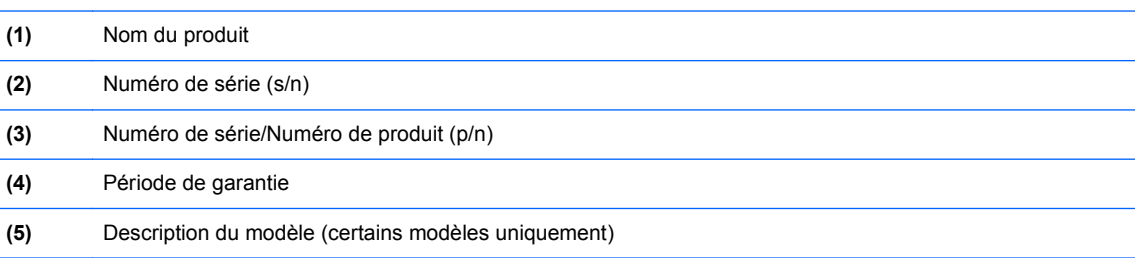

Veillez à disposer de ces informations lorsque vous contactez le service clientèle. L'étiquette de service est apposée à l'intérieur du compartiment de batterie.

- Certificat d'authenticité Microsoft® : contient la clé de produit Windows. Ces informations vous seront utiles pour mettre à jour ou dépanner le système d'exploitation. Le certificat d'authenticité Microsoft est apposé sous le compartiment de la batterie.
- Étiquette de conformité : fournit des informations sur les réglementations applicables à l'ordinateur. L'étiquette de conformité est apposée à l'intérieur du compartiment de la batterie.
- Étiquette(s) de certification des périphériques sans fil (certains modèles uniquement) : fournit des informations sur les périphériques sans fil en option, ainsi que les certificats d'homologation de certains pays/certaines régions où l'utilisation des périphériques a été agréée. Si votre modèle d'ordinateur intègre un ou plusieurs périphériques sans fil, une ou plusieurs étiquettes de certification ont été placées sur l'ordinateur. Ces informations peuvent vous être utiles lors de vos déplacements à l'étranger. Les étiquettes de certification des périphériques sans fil sont apposées à l'intérieur du compartiment de batterie.
- Étiquette SIM (module d'identification de l'abonné) (certains modèles uniquement) : fournit l'ICCID (Integrated Circuit Card Identifier, identifiant de carte à circuit intégré) de votre carte SIM. Cette étiquette est située à l'intérieur du compartiment de la batterie.
- Étiquette de numéro de série du module mobile à large bande HP (certains modèles uniquement) : fournit le numéro de série du module mobile à large bande HP. Cette étiquette est située à l'intérieur du compartiment de la batterie.

# <span id="page-61-0"></span>**8 Caractéristiques techniques**

## **Tension d'entrée**

Les informations relatives à l'alimentation contenues dans cette section peuvent s'avérer utiles si vous voyagez à l'étranger avec votre ordinateur.

L'ordinateur utilise une alimentation continue, qui peut être fournie par une source d'alimentation en courant alternatif ou continu. La source d'alimentation secteur doit être de 100–240V, 50–60 Hz. Bien que l'ordinateur puisse fonctionner sur une source d'alimentation en courant continu autonome, il est vivement recommandé d'utiliser uniquement un adaptateur secteur ou une source d'alimentation en courant continu fournis ou agréés par HP pour alimenter l'ordinateur.

L'ordinateur peut fonctionner sur une alimentation en courant continu correspondant aux caractéristiques suivantes :

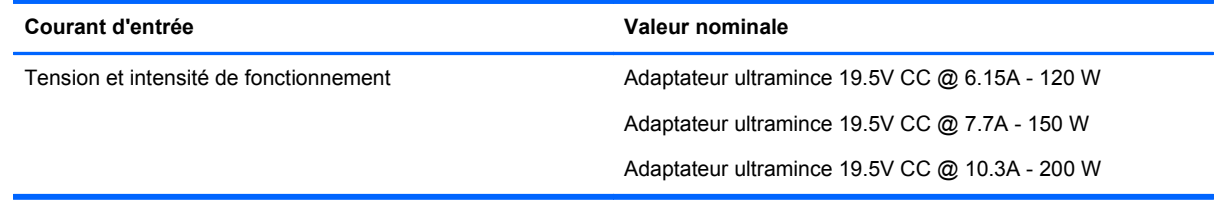

**REMARQUE :** Ce produit est conçu pour des systèmes électriques en Norvège ayant une tension phase à phase ne dépassant pas 240 Vrms.

**REMARQUE :** La tension et l'intensité de fonctionnement de l'ordinateur sont indiquées sur l'étiquette de conformité du système.

## **Environnement d'exploitation**

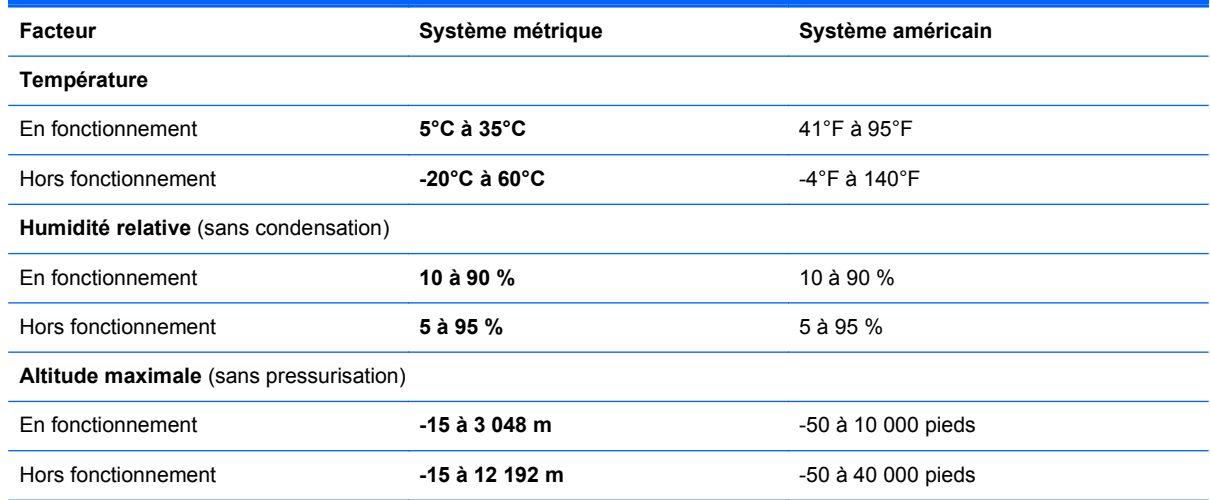

# <span id="page-62-0"></span>**Index**

#### **A**

affichage de l'image, basculement [22](#page-29-0) alimentation, identification du connecteur [13](#page-20-0) antennes sans fil, identification [14](#page-21-0) antennes WLAN, identification [14](#page-21-0) antennes WWAN, identification [14](#page-21-0)

#### **B**

batterie, compartiment [53](#page-60-0) batterie, remplacement [28](#page-35-0) Bluetooth, étiquette [53](#page-60-0) Bouton d'éjection de l'unité optique, identification [11](#page-18-0) Bouton de la calculatrice, identification [7](#page-14-0) boutons alimentation [6](#page-13-0) bouton central du dispositif de pointage [4](#page-11-0) bouton central du pavé tactile [4](#page-11-0) calculatrice [7](#page-14-0) droit du pavé tactile [4](#page-11-0) éjection de l'unité optique [11](#page-18-0) gauche du pavé tactile [4](#page-11-0) touche droite du bouton de pointage [4](#page-11-0) touche gauche du bouton de pointage [4](#page-11-0)

#### **C**

câble antivol, identification de l'emplacement [12](#page-19-0) Cache de service [16](#page-23-0) Cache de service, retrait ou replacement [29](#page-36-0) casque (sortie audio), prise [11](#page-18-0) certificat d'authenticité, étiquette [53](#page-60-0) clé de produit [53](#page-60-0)

compartiment Bluetooth, identification [16](#page-23-0) compartiment de la batterie, identification [15](#page-22-0) Compartiment de mise à niveau [11](#page-18-0) configuration d'une connexion Internet [18](#page-25-0) configuration d'un réseau WLAN [18](#page-25-0) Configuration sans fil [18](#page-25-0) conformité, informations étiquette de conformité [53](#page-60-0) connecteur, alimentation [13](#page-20-0) connecteur d'amarrage, identification [15](#page-22-0) connecteur de batterie secondaire, identification [15](#page-22-0) connecteur de carte SIM, identification [15](#page-22-0) connecteur DisplayPort, identification [12](#page-19-0) connecteurs câble antivol [12](#page-19-0) carte SIM [15](#page-22-0) contrôle du volume, identification des touches [22](#page-29-0)

#### **D**

déplacement avec l'ordinateur [53](#page-60-0) Disque de réparation du système [47](#page-54-0) Disque dur installation [34](#page-41-0) retrait [32](#page-39-0) retrait du support 0, 0 Disque dur, identification [16](#page-23-0) DVD de Windows 7 [50](#page-57-0)

#### **E**

Echap, identification de la touche [8](#page-15-0) éléments côté droit [11](#page-18-0) côté gauche [12](#page-19-0)

écran [14](#page-21-0) partie arrière [13](#page-20-0) partie avant [9](#page-16-0) partie inférieure [15](#page-22-0) partie supérieure [4](#page-11-0) entrée audio (microphone), identification de la prise [11](#page-18-0) environnement d'exploitation [54](#page-61-0) étiquettes Bluetooth [53](#page-60-0) carte SIM [53](#page-60-0) certificat d'authenticité Microsoft [53](#page-60-0) conformité [53](#page-60-0) module mobile à large bande HP [53](#page-60-0) périphériques sans fil, certification [53](#page-60-0) service [53](#page-60-0) WLAN [53](#page-60-0)

#### **F**

fn, identification de la touche [8](#page-15-0), [21](#page-28-0) fonction, identification des touches [8](#page-15-0) fonction Sauvegarde et restauration de Windows [47](#page-54-0)

#### **I**

image à l'écran, basculement [22](#page-29-0) interrupteur d'alimentation, identification [6](#page-13-0) interrupteur d'écran interne [14](#page-21-0) ISP, utilisation [17](#page-24-0)

#### **L**

lecteur d'empreintes digitales, identification [7](#page-14-0) lecteur de cartes multimédia, identification [10](#page-17-0) lecteur de Smart Card, identification [11](#page-18-0) logo Windows, identification de la touche [8](#page-15-0)

Loquet d'ouverture de l'écran [9](#page-16-0) loquet de dégagement de la batterie [15](#page-22-0) loquets, dégagement de la batterie [15](#page-22-0)

#### **M**

microphone (entrée audio), identification de la prise [11](#page-18-0) microphones internes, identification [14](#page-21-0) Microsoft, étiquette du certificat d'authenticité [53](#page-60-0) module mémoire identification [16](#page-23-0) insertion [39](#page-46-0) remplacement [38](#page-45-0) retrait [39](#page-46-0) moniteur externe, port [11](#page-18-0) Mouvement de défilement du pavé tactile [26](#page-33-0) Mouvement de pincement du pavé tactile [26](#page-33-0) Mouvement de zoom du pavé tactile [26](#page-33-0) mouvements du pavé tactile défilement [26](#page-33-0) pincement [26](#page-33-0) zoom [26](#page-33-0)

#### **N**

Nettoyage de votre ordinateur [45](#page-52-0) nom et numéro du produit de l'ordinateur [53](#page-60-0) Numéro de série [53](#page-60-0) numéro de série, ordinateur [53](#page-60-0)

#### **O**

ouvertures d'aération, identification [12,](#page-19-0) [15](#page-22-0)

#### **P**

partition de restauration [50](#page-57-0) pavé numérique numérique intégrée [8](#page-15-0) pavé numérique, identification [22](#page-29-0) pavé numérique intégré, identification [8](#page-15-0), [22,](#page-29-0) [23](#page-30-0) pavé tactile boutons [4](#page-11-0)

Pavé tactile bouton d'activation/ désactivation [7](#page-14-0) boutons [4](#page-11-0) utilisation [23](#page-30-0) périphériques de pointage, définition des préférences [23](#page-30-0) périphériques sans fil, étiquette de certification [53](#page-60-0) pointage [4](#page-11-0) points de restauration système [47](#page-54-0) port 1394, identification [12](#page-19-0) Port de chargement USB [12](#page-19-0) port eSATA [12](#page-19-0) ports 1394 [12](#page-19-0) chargement USB [12](#page-19-0) Connecteur DisplayPort [12](#page-19-0) moniteur externe [11](#page-18-0) USB [12](#page-19-0) Port USB 3.0 [11](#page-18-0) Prendre soin de votre ordinateur [45](#page-52-0) prise réseau RJ-45, identification [12](#page-19-0) prises entrée audio (microphone) [11](#page-18-0) réseau [12](#page-19-0) RJ-11 (modem) [13](#page-20-0) RJ-45 (réseau) [12](#page-19-0) sortie audio (casque) [11](#page-18-0)

#### **R**

récupération avec la touche f11 [50](#page-57-0) réglementations, informations périphériques sans fil, étiquettes de certification [53](#page-60-0) réseau, identification de la prise [12](#page-19-0) Réseau sans fil, connexion [18](#page-25-0) Réseau sans fil (WLAN), équipement nécessaire [18](#page-25-0) restauration du disque dur [50](#page-57-0) Rétroéclairage du clavier [22](#page-29-0) RJ-11 (modem), identification de la prise [13](#page-20-0) Routeur sans fil, configuration [20](#page-27-0)

#### **S**

sauvegarde et restauration [48](#page-55-0) sortie audio (casque), identification de la prise [11](#page-18-0) souris, externe définition des préférences [23](#page-30-0) système d'exploitation clé de produit [53](#page-60-0) Microsoft, étiquette du certificat d'authenticité [53](#page-60-0)

### **T**

tension d'entrée [54](#page-61-0) touches applications Windows [8](#page-15-0) echap [8](#page-15-0) fn [8](#page-15-0) fonction [8](#page-15-0) logo Windows [8](#page-15-0) Touches d'activation augmentation de la luminosité de l'écran [22](#page-29-0) Augmentation du volume du haut-parleur [22](#page-29-0) basculement de l'image à l'écran [22](#page-29-0) description [21](#page-28-0) réduction de la luminosité de l'écran [22](#page-29-0) réduction du volume des hautparleurs [22](#page-29-0) réglage du volume [22](#page-29-0) rétroéclairage du clavier [22](#page-29-0) utilisation [21](#page-28-0) veille [21](#page-28-0) touches de réglage de la luminosité de l'écran [22](#page-29-0) Touches d'activation du clavier, identification [21](#page-28-0) TouchPad, identification du voyant [5](#page-12-0)

### **U**

USB, identification des ports [11,](#page-18-0) [12](#page-19-0)

#### **V**

ver num, identification de la touche [23](#page-30-0) verr maj, identification du voyant [5](#page-12-0)

voyant de la batterie [9](#page-16-0) Voyant de la calculatrice [5](#page-12-0) voyant des périphériques sans fil [5](#page-12-0) Voyant du disque dur [9](#page-16-0) voyants alimentation [5](#page-12-0) batterie [9](#page-16-0) calculatrice [5](#page-12-0) disque dur [9](#page-16-0) Pavé tactile [5](#page-12-0) périphériques sans fil [5](#page-12-0) verr maj [5](#page-12-0) verr num [5](#page-12-0) Voyants alimentation [9](#page-16-0) webcam [14](#page-21-0) Voyants d'alimentation [5,](#page-12-0) [9](#page-16-0) Voyant verr num [5](#page-12-0)

#### **W**

webcam [14](#page-21-0) webcam, identification [14](#page-21-0) webcam, identification du voyant [14](#page-21-0) webcam interne, identification du voyant [14](#page-21-0) Windows, identification de la touche des applications [8](#page-15-0) WLAN connexion [18](#page-25-0) protection [20](#page-27-0) WLAN, étiquette [53](#page-60-0) WLAN, périphérique [53](#page-60-0)

#### **Z**

Zone du pavé tactile identification [4](#page-11-0)